技術基準適合認定品

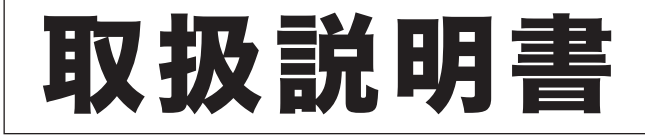

# NTTFAX L-320 プリンター編

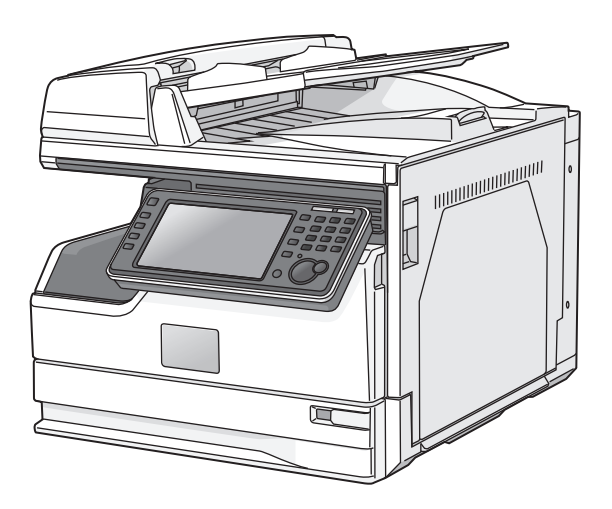

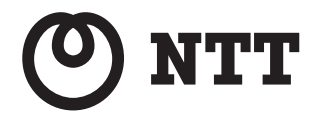

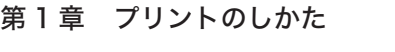

### 第2章 本体側での操作

目次

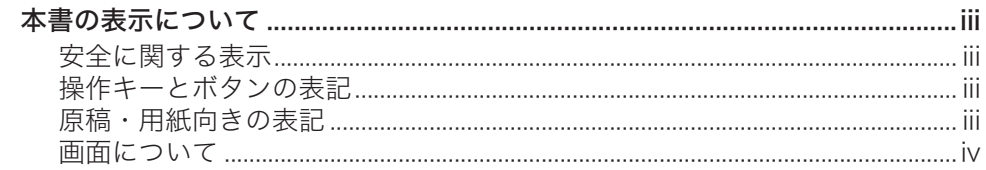

# 第1章 プリントのしかた

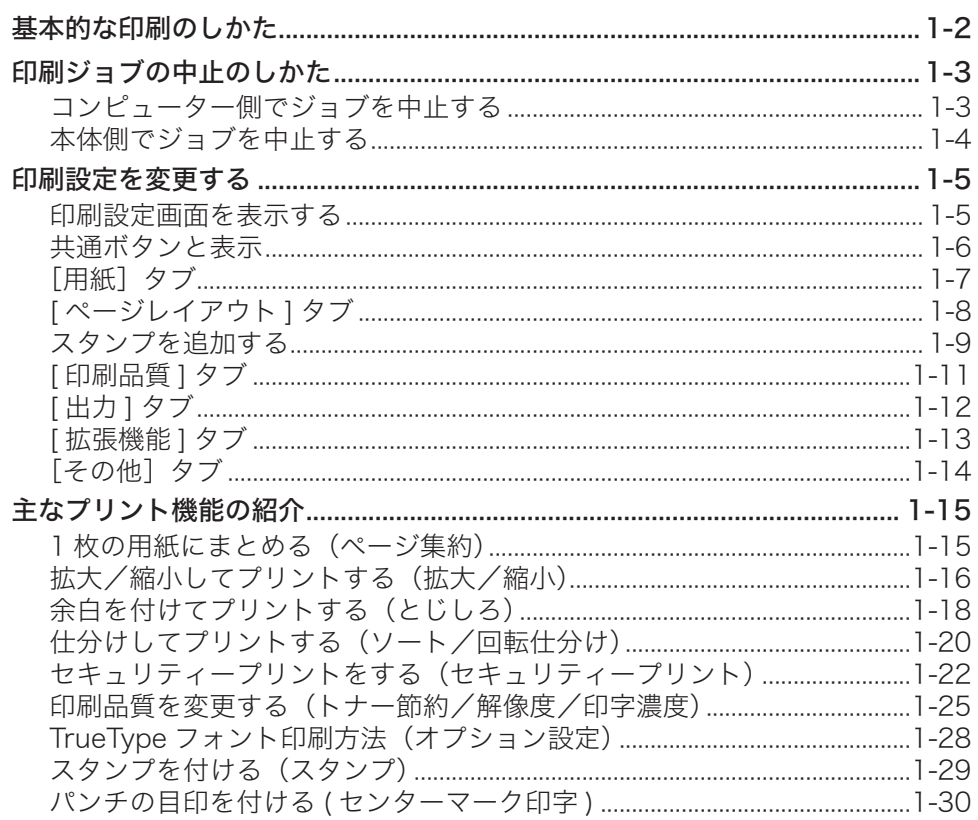

# 第2章 本体側での操作

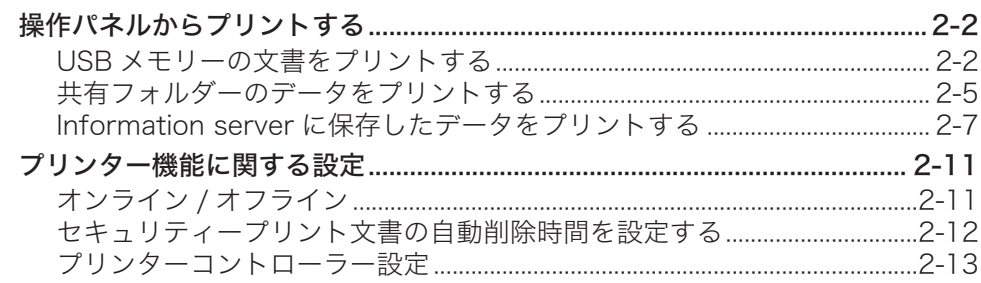

# <span id="page-3-0"></span>本書の表示について

## 安全に関する表示

本書では、安全にお使いいただくために守っていただきたい事項や操作する上での重要情報 に、以下のマークをつけています。

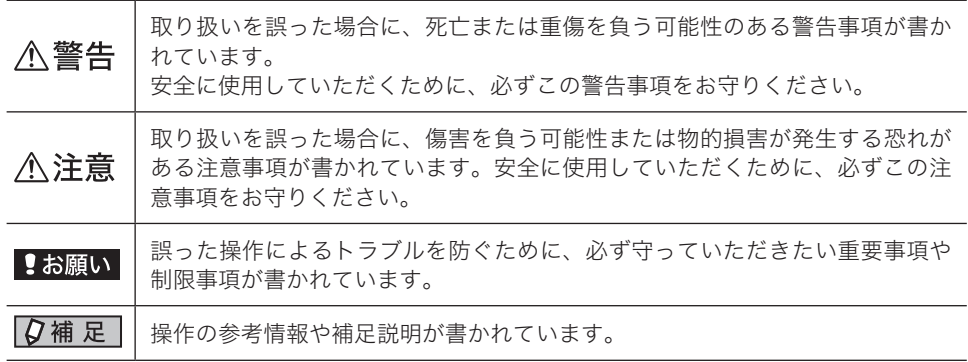

## 操作キーとボタンの表記

- 〈 〉操作パネル上のキー
	- (例: スタートキー →〈スタート〉)
- [ ] タッチパネル上のボタンやコンピューター画面上のボタンなど (例: 画質ボタン →[画質])

## 原稿・用紙向きの表記

記号 : 用紙を機械正面から見て縦にセットすることを表します。

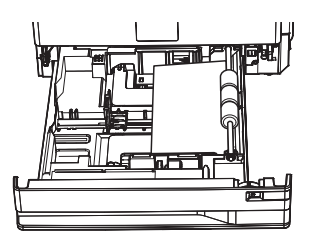

記号 : 原稿を機械正面から見て縦にセットすることを表します。

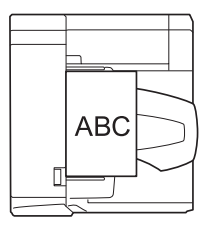

<span id="page-4-0"></span>本書では、特に断りがない限りオプションの増設給紙カセットを装着したときの画面を使用 しています。オプションの装着によっては、画面が異なる場合があります。

第1章

# プリントのしかた

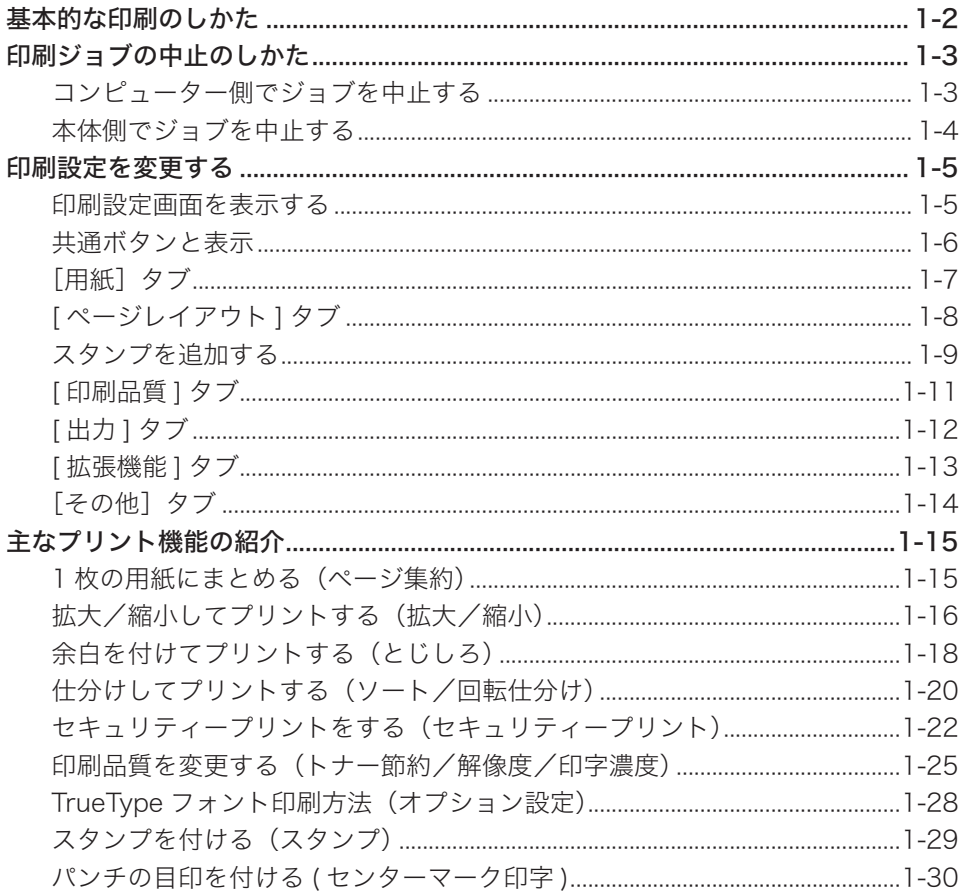

# <span id="page-6-0"></span>基本的な印刷のしかた

ほとんどのアプリケーションソフトウェアでは、「ファイル」メニューから「印刷」(または プリント)をクリックして印刷することができます。

印刷設定するためのダイアログボックスの表示方法や内容は、お使いのOSやアプリケーショ ンソフトウェアによって異なります。詳細はお使いのアプリケーションソフトウェアの説明 書を参照してください。

以下は、Windows 10 に付属の「ワードパッド」を例に説明しています。

- **1** 印刷したいドキュメントを開きます。
- 
- **2** 「ファイル」メニューから、[印刷]をクリックします。 印刷ダイアログが表示されます。
- **3** 「プリンターの選択」で、プリンターを選択します。 必要に応じて、[詳細設定]をクリックして印刷設定を変更します。 プリンタードライバーの画面については、「印刷設定を変更する」(1-5 ページ)を参照し てください。
- **4** プリントする部数などを設定します。
- **5** [印刷]をクリックします。 印刷データがプリンターに送られ、印刷を開始します。

# <span id="page-7-0"></span>印刷ジョブの中止のしかた

印刷ジョブを中止するには、まずコンピューター側で印刷ジョブを中止します。コンピュー ター側で中止できなかった場合は、本体側で印刷ジョブを中止します。

# コンピューター側でジョブを中止する

ここでは、Windows 10 の場合を例にして説明します。 お使いの Windows のバージョンによっては、手順が若干異なります。

- **1** デスクトップ画面で、[ スタート ] ボタンを右クリック→「コントロールパネ ル」を選択→「ハードウェアとサウンド」の中の「デバイスとプリンターの表 示」をクリックし、デバイスとプリンター画面を表示します。
- **2** 印刷中止したいプリンターのアイコンを右クリックして、「印刷ジョブの表示」 をクリックします。
	- ・印刷キューが表示されます。

・Windows 10、Windows 8.1、Windows 8、Windows 7、Windows Server 2012、 Windows Server 2012 R2 以外の場合は、印刷中止したいプリンターのアイコンを ダブルクリックします。

**3** 印刷中止したいドキュメント名を右クリックして、メニューから「キャンセル」 をクリックします。

# <span id="page-8-0"></span>本体側でジョブを中止する

プリント中は、タッチパネルに「プリント中」と表示されます。

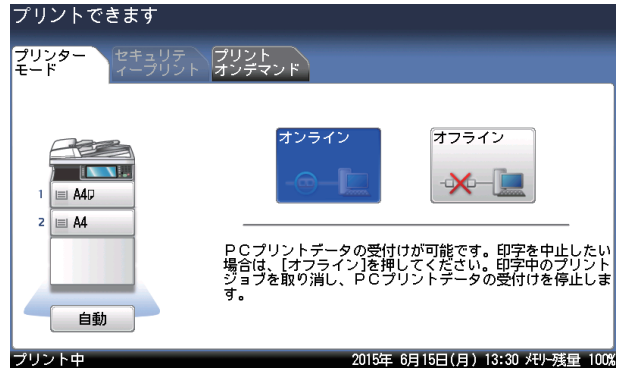

- **1** 操作パネル上の〈プリンター〉を押します。
- **2** [オフライン]を押します。

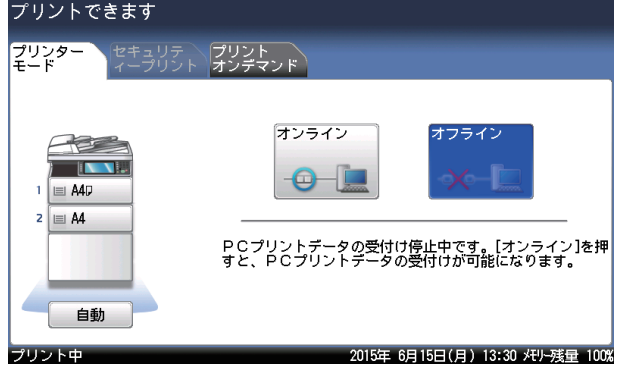

**3** 中止したいジョブを押します。

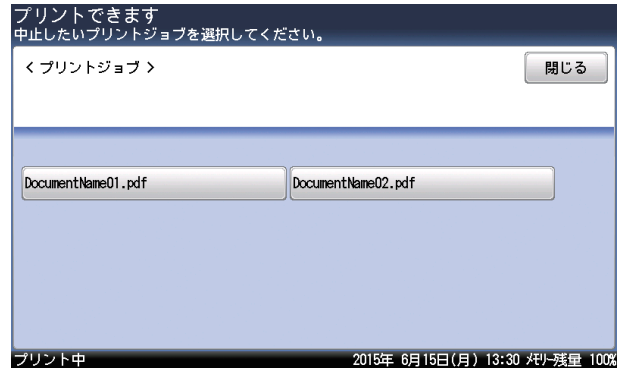

**4** [はい]を押して、印刷ジョブを中止します。 ・プリント中のページや、すでにデータ処理が完了したページは中止できません。 ・プリントを中止しないときは、[いいえ]を押します。

**1**

# <span id="page-9-0"></span>印刷設定を変更する

### 印刷設定画面を表示する

プリンターの印刷設定画面を開くには、以下の2つの方法があります。

#### アプリケーションから表示する場合

アプリケーションソフトウェアからプリンタードライバーの印刷設定を変更した場合は、 そのアプリケーションソフトウェアでプリントするときだけ変更した設定が有効になりま す。アプリケーションソフトウェアを終了すると、変更した印刷設定は初期値に戻ります。 ただし認証ユーザーを変更したときは、アプリケーションを終了しても、変更された認証 ユーザーが設定されたままになります。

#### プリンターアイコンのメニューから表示する場合

プリンタードライバーの初期設定を変更するときは、プリンターアイコンのメニューから 印刷設定画面を表示し、設定します。

#### ■ 口補足

ご使用の OS を Windows 10 にアップグレードした場合、アップグレード前に設定していた 印刷設定は初期値に戻ります。

### □ アプリケーションから表示する場合

印刷設定するためのダイアログボックスの表示方法や内容は、お使いのOSやアプリケー ションソフトウェアによって異なります。詳細はお使いのアプリケーションソフトウェア の説明書を参照してください。 以下は、Windows 10 に付属の「ワードパッド」を例に説明しています。

**1** 「ファイル」メニューから[印刷]をクリックします。

- **2** 「プリンターの選択」でプリンターを選択し、[詳細設定]をクリックします。 印刷設定画面が表示されます。
- **3** 必要に応じて設定を変更します。

#### □ プリンターアイコンのメニューから表示する場合

Windows 10 の場合を例にして説明します。お使いの Windows のバージョンによって手順 が異なります。お使いの Windows のヘルプを参照してください。

**1** プリンター画面を開きます。

デスクトップ画面で、[ スタート ] ボタンを右クリック→「コントロールパネル」を選択→「ハー ドウェアとサウンド」の中の「デバイスとプリンターの表示」をクリックし、デバイスとプ リンター画面を表示します。

#### **2** プリンターアイコンを右クリックし、[印刷設定]をクリックします。

Windows 10、Windows 8.1、Windows 8、Windows 7、Windows Server 2012、 Windows Server 2012 R2 の場合で、本製品用のプリンタードライバーを2つ以上インス トールしている場合は、[印刷設定]を選択した後、設定したいプリンタードライバーをクリッ クします。

**3** 必要に応じて設定を変更します。

印刷設定画面の各タブ共通のボタンと表示の説明をします。

<span id="page-10-0"></span>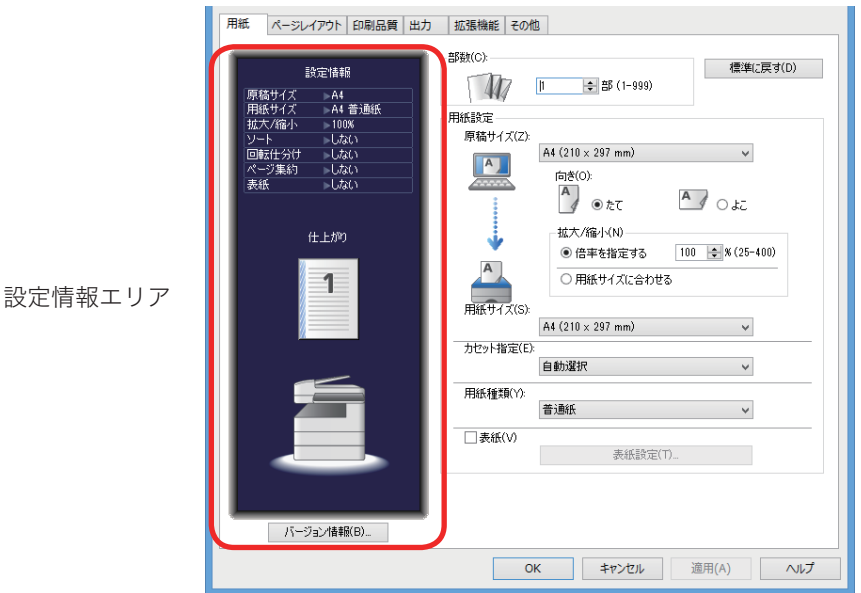

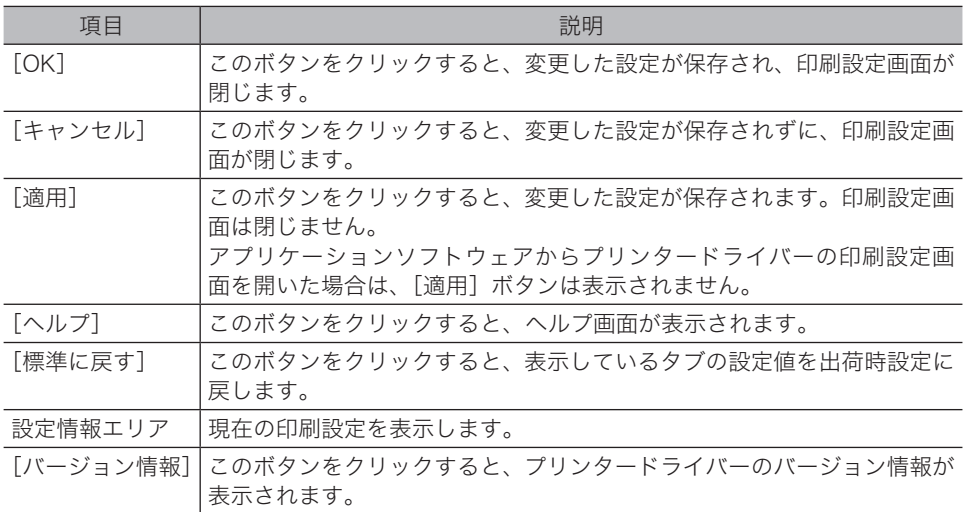

<span id="page-11-0"></span>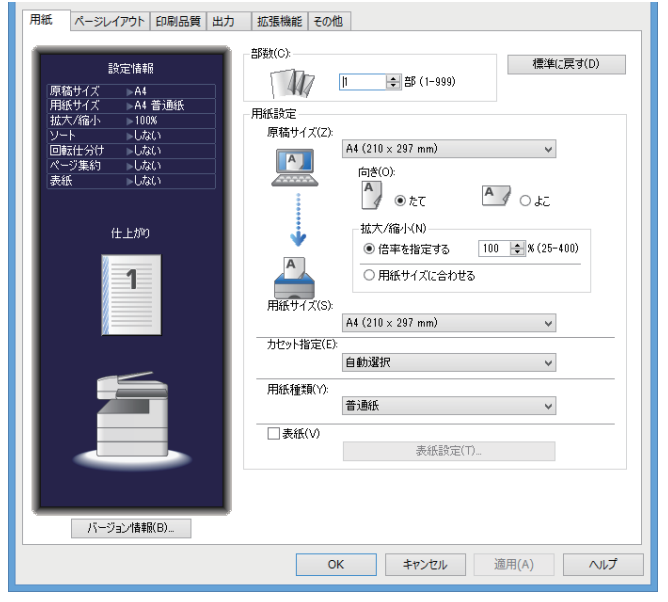

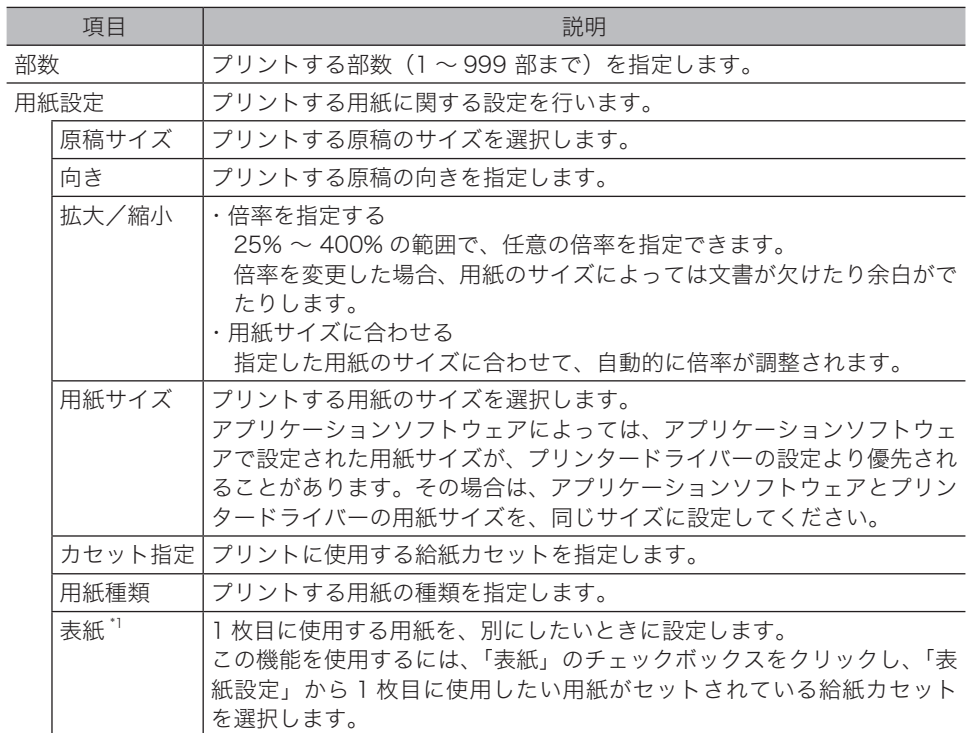

\* 1 オプションの増設給紙カセットが必要です。

<span id="page-12-0"></span>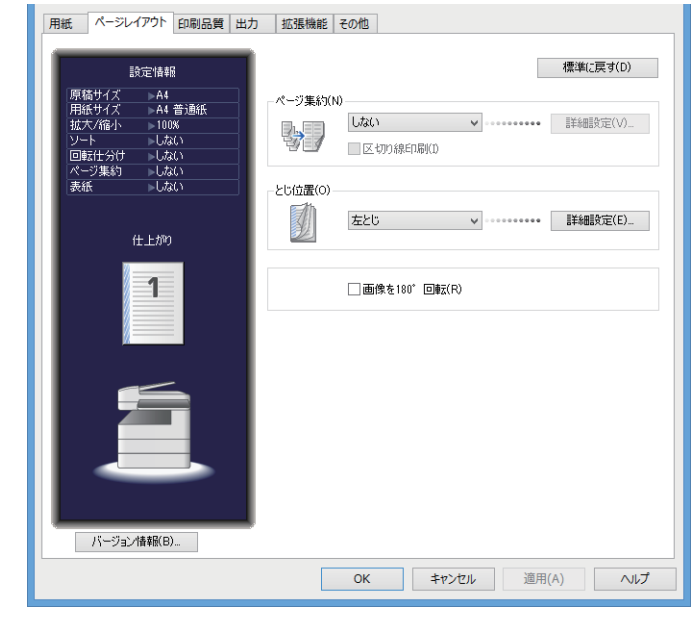

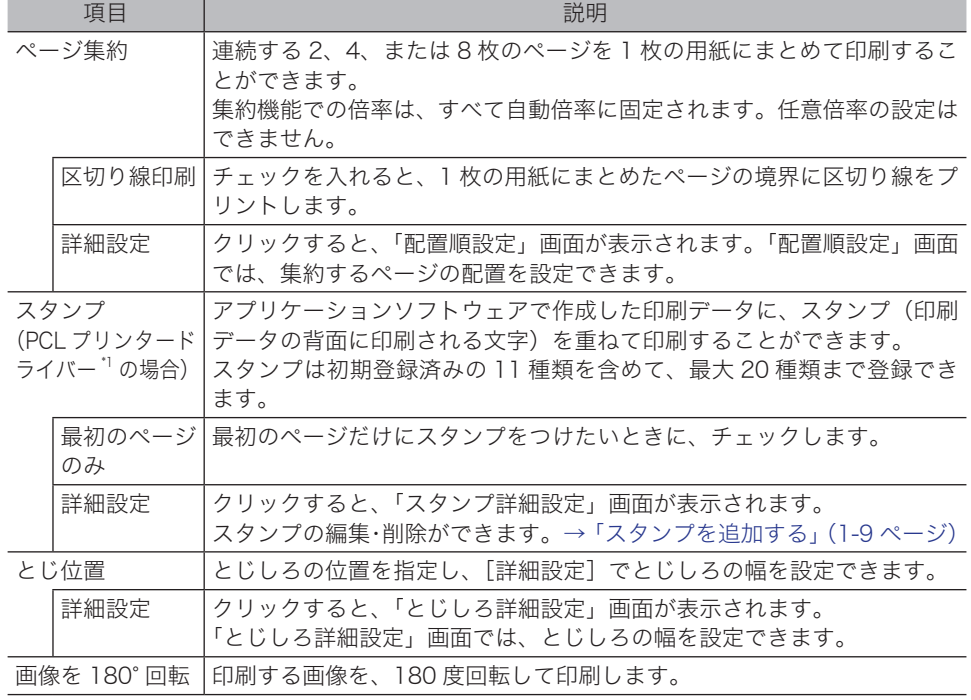

\* 1 オプションのプリンタコントローラーキットが必要です。

#### <span id="page-13-0"></span>**Q補足**

PCL プリンタードライバーだけに表示されます。オプションのプリンタコントローラーキッ トが必要です。

### □ 追加する

- **1** 印刷設定画面を表示します。(→ 1-5 ページ)
- **2** [ ページレイアウト ] タブをクリックします。
- **3** スタンプの[詳細設定]をクリックします。 「スタンプ詳細設定」画面が表示されます。
- **4** [新規登録]をクリックします。 「マル秘」というスタンプが自動的に設定されます。
- **5** 「名称」に、スタンプの名称を入力します。 30 文字まで入力できます。
- **6** 「文字列」に、スタンプにしたい文字を入力します。 30 文字まで入力できます。
- **7** 各種設定(フォント、サイズ、角度など)をします。
- **8** 入力終了後、[OK]をクリックして完了します。

**1**

### □ 編集する

- 印刷設定画面を表示します。(→ 1-5 ページ)
- [ ページレイアウト ] タブをクリックします。
- スタンプの[詳細設定]をクリックします。 「スタンプ詳細設定」画面が表示されます。
- 変更したいスタンプを選択して、[編集]をクリックします。
- 変更したい項目を設定します。
- 編集後、[OK]をクリックして完了します。

### □ 削除する

- 印刷設定画面を表示します。(→ 1-5 ページ)
- [ ページレイアウト ] タブをクリックします。
- スタンプの[詳細設定]をクリックします。 「スタンプ詳細設定」画面が表示されます。
- 削除したいスタンプを選択して、[削除]をクリックします。
- [OK]をクリックして完了します。

<span id="page-15-0"></span>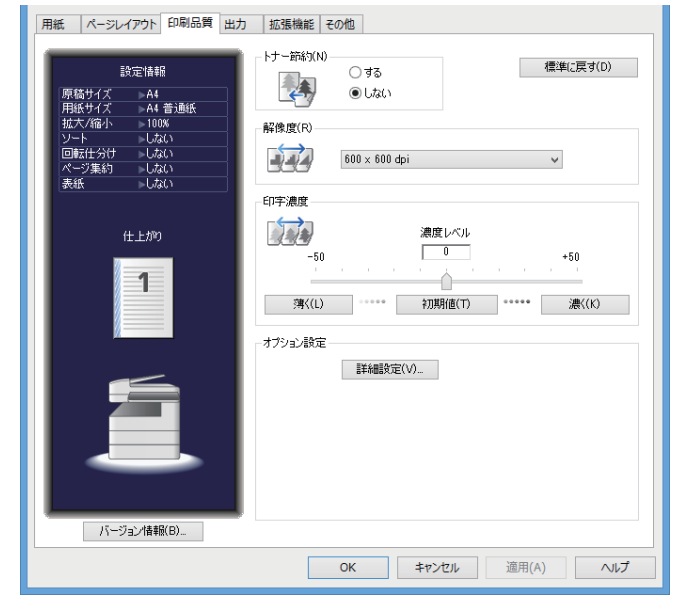

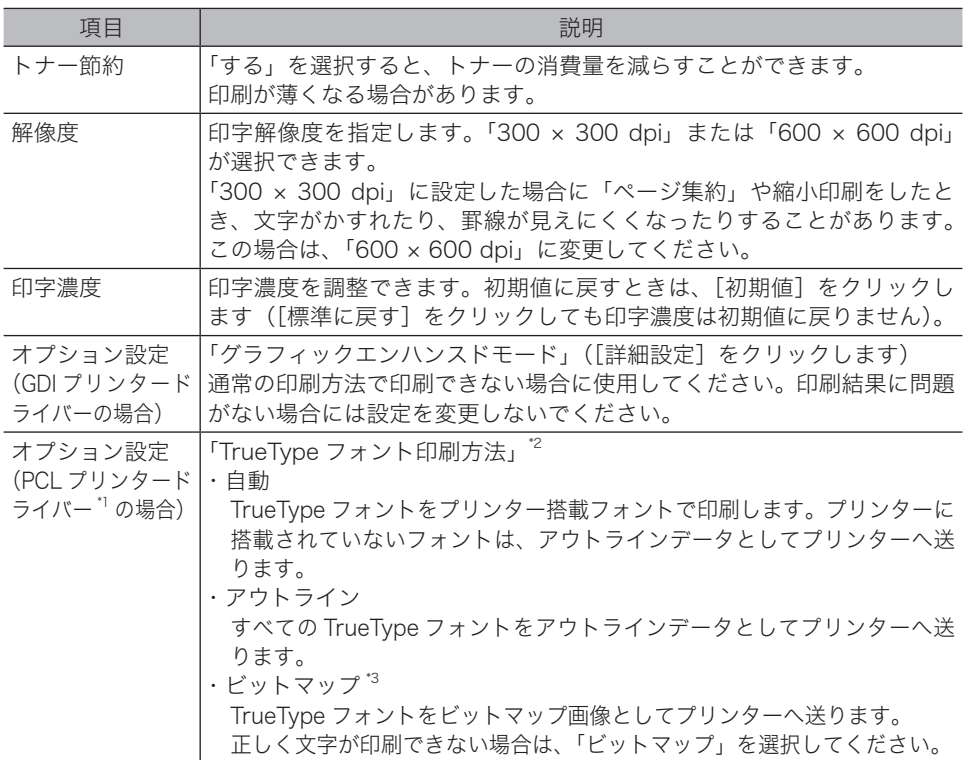

- \* 1 オプションのプリンタコントローラーキットが必要です。
- \* 2 拡大/縮小機能を使用する場合は、TrueType フォント印刷方法を「自動」または「アウト ライン」に設定してください。
- \* 3 「ビットマップ」を選択した場合に印字解像度が「300 × 300 dpi」に設定されていると、「ペー ジ集約」や縮小印刷をしたとき、文字がかすれたり、罫線が見えにくくなったりすることが あります。この場合は、印字解像度を「600 × 600 dpi」に変更してください。

<span id="page-16-0"></span>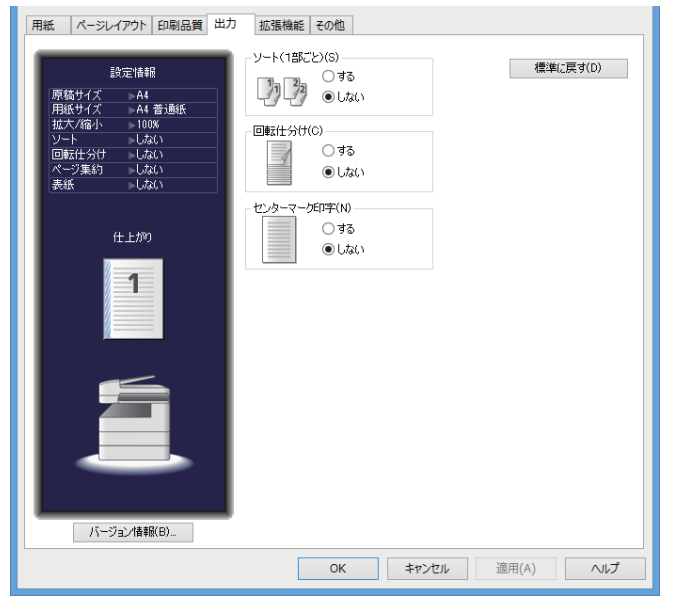

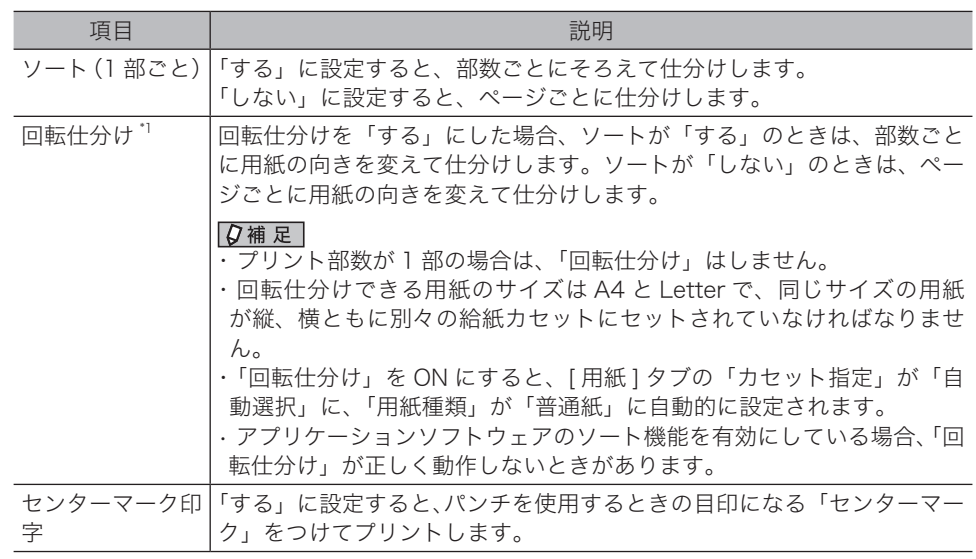

\* 1 オプションの増設給紙カセットが必要です。

<span id="page-17-0"></span>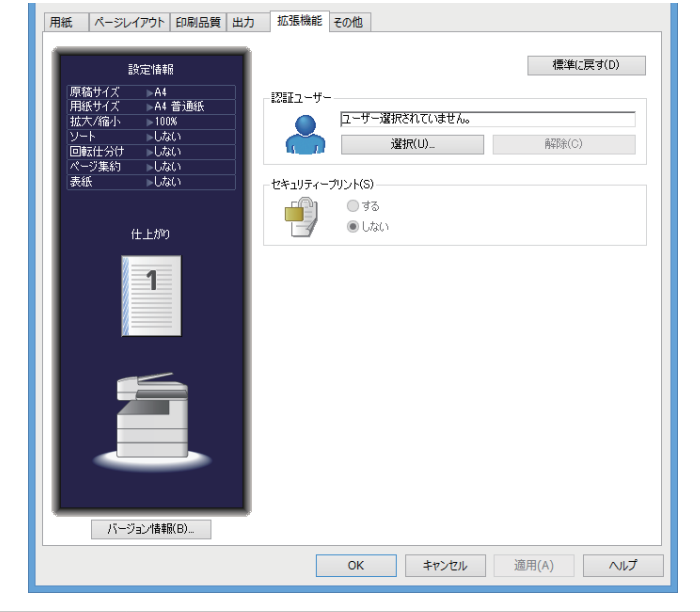

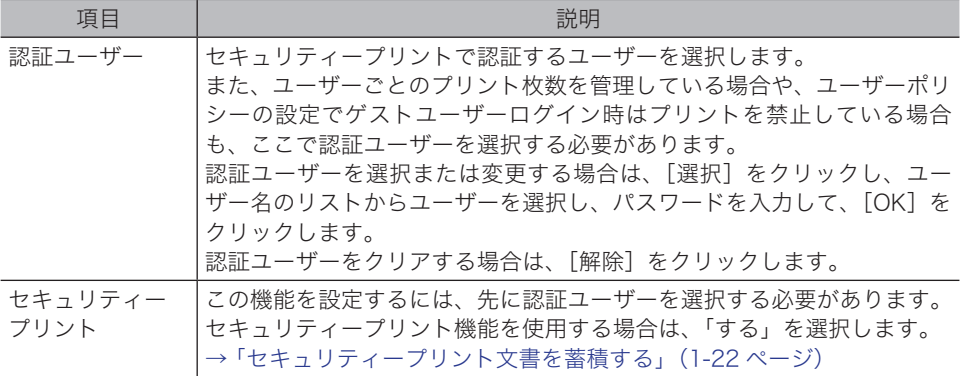

<span id="page-18-0"></span>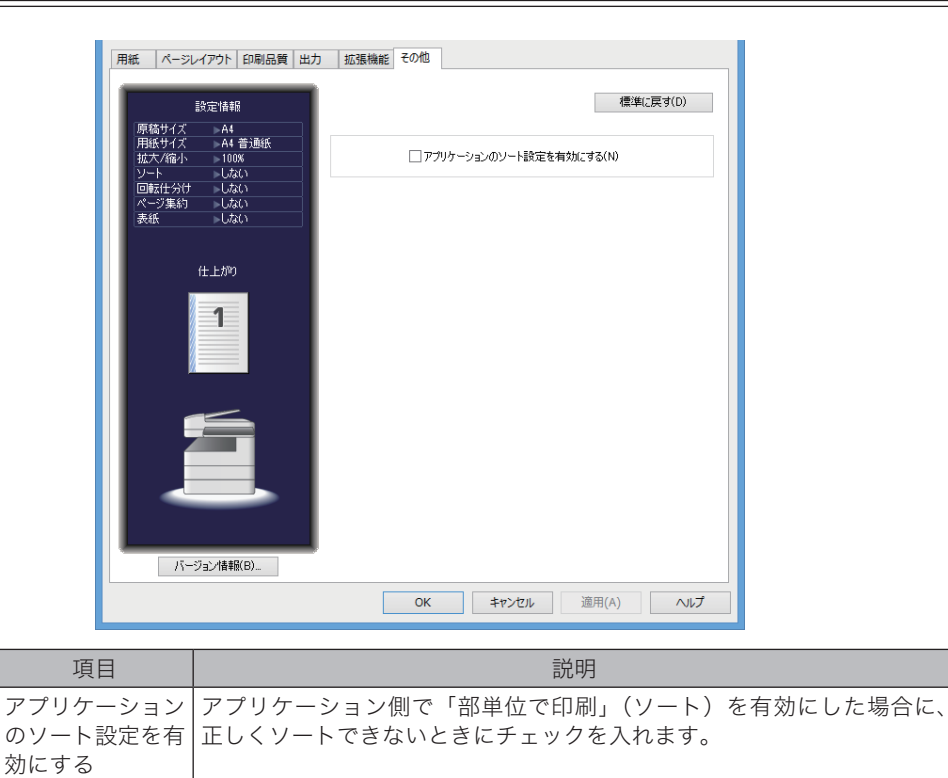

# <span id="page-19-0"></span>主なプリント機能の紹介

# 1枚の用紙にまとめる(ページ集約)

連続するページを 1 枚の用紙にまとめてプリントできます。

#### 0補足

IPP 印刷では、この機能は利用できません。

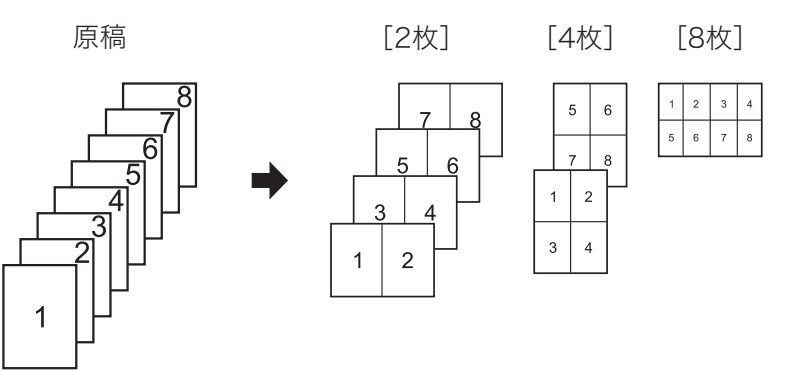

**1** プリント操作を行い、プリンタードライバーの印刷設定画面を開きます。 詳しくは、「基本的な印刷のしかた」(1-2 ページ)を参照してください。

**2** [ ページレイアウト ] タブをクリックします。

**3** 「ページ集約」から、集約する枚数を選択します。

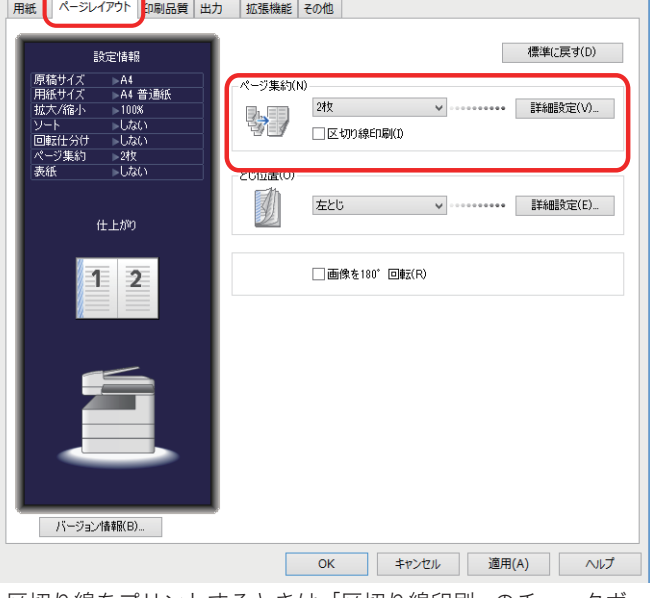

- ・区切り線をプリントするときは、「区切り線印刷」のチェックボックスにチェックを入れます。 ・ページの配置順を変更するときは、「詳細設定」をクリックして、ページの配置順を設定し ます。
- **4** [OK]をクリックします。
- **5** 印刷画面で[印刷]をクリックします。

#### <span id="page-20-0"></span>0補足

- TrueType フォント印刷方法を「自動」または「アウトライン」に設定してください。(→ 1-28 ページ)
- y IPP 印刷では、この機能は利用できません。

### □ 用紙サイズに合わせる

指定した用紙サイズに合わせて拡大または縮小の倍率を自動設定します。 ここでは、A4 サイズの原稿を B4 サイズの用紙にプリントする操作方法を説明します。(オ プションの増設給紙カセットが必要です。)

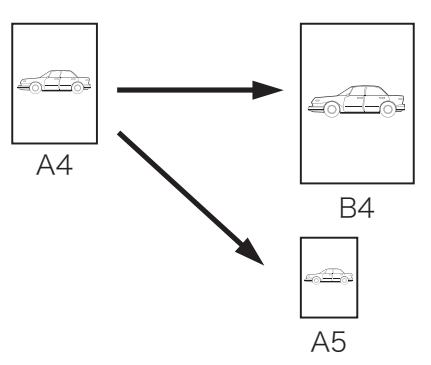

- **1** プリント操作を行い、プリンタードライバーの印刷設定画面を開きます。 詳しくは、「基本的な印刷のしかた」(1-2 ページ)を参照してください。
- **2** 「用紙設定」から、原稿サイズと用紙サイズを選択します。

**3** 「用紙サイズに合わせる」にチェックを入れます。

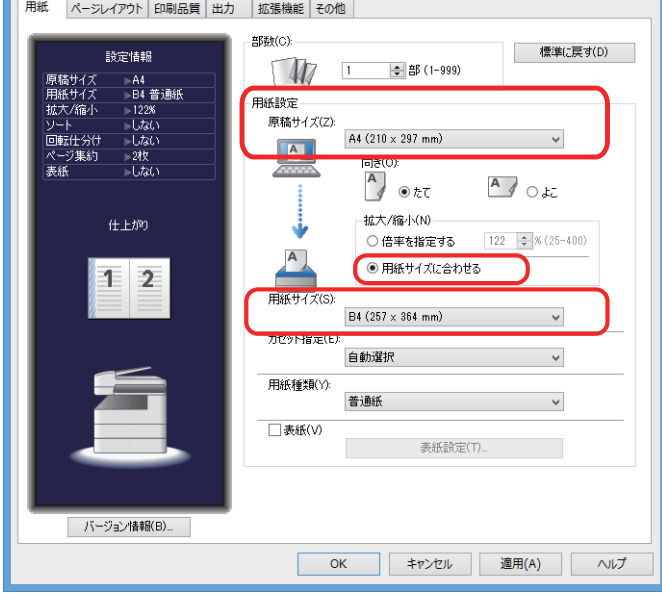

**4** [OK]をクリックします。

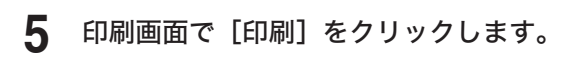

### □ 倍率を指定する

原稿の倍率を指定します。

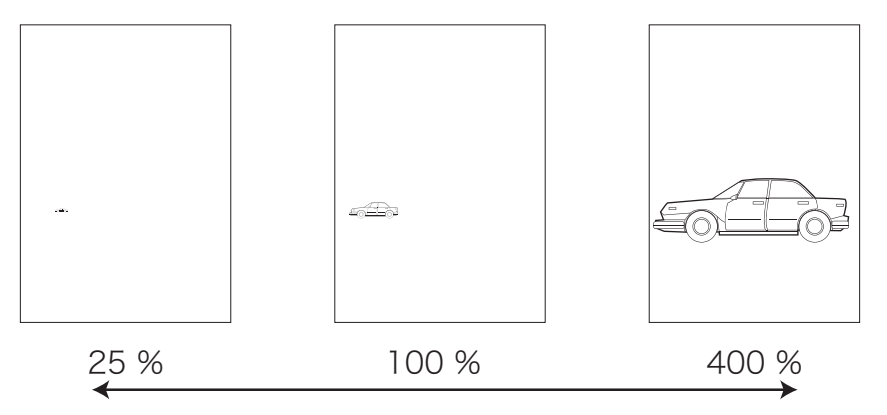

- **1** プリント操作を行い、プリンタードライバーの印刷設定画面を開きます。 詳しくは、「基本的な印刷のしかた」(1-2 ページ)を参照してください。
- **2** 「用紙設定」から、原稿サイズを選択します。
- **3** 「倍率を指定する」にチェックを入れ、任意の倍率を入力します。 25 ~ 400% まで入力できます。

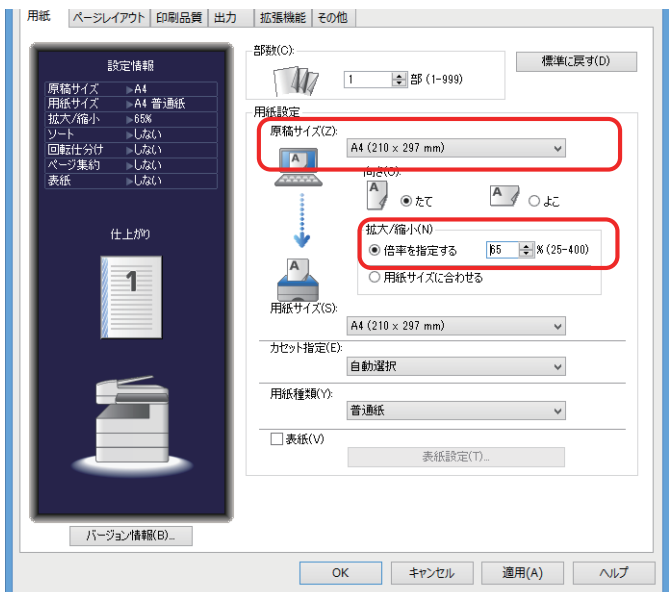

- **4** [OK]をクリックします。
- **5** 印刷画面で[印刷]をクリックします。

# <span id="page-22-0"></span>余白を付けてプリントする(とじしろ)

用紙のとじ方向ととじしろを設定します。

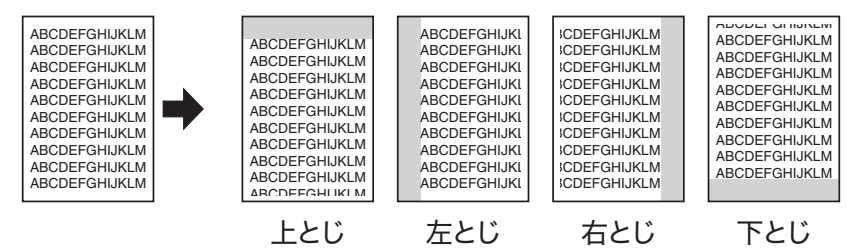

- **1** プリント操作を行い、プリンタードライバーの印刷設定画面を開きます。 詳しくは、「基本的な印刷のしかた」(1-2 ページ)を参照してください。
- **2** [ ページレイアウト ] タブをクリックします。
- **3** 「とじ位置」から、とじ位置を選択します。

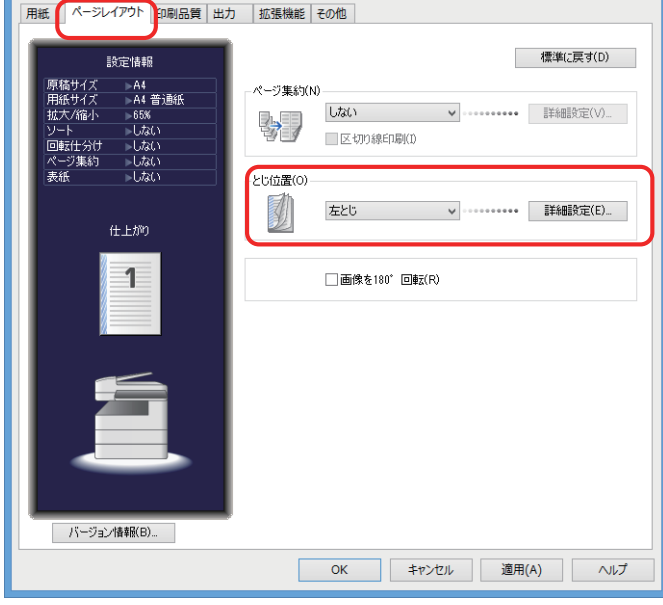

**4** [詳細設定]をクリックします。

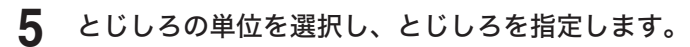

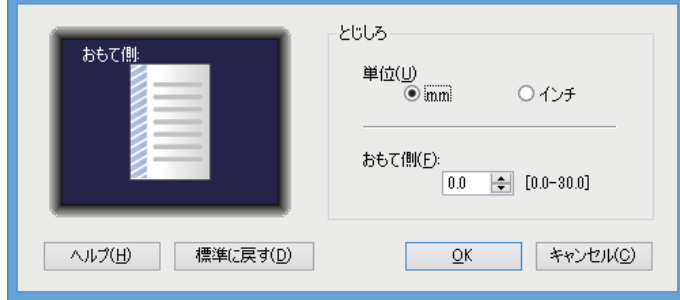

- **6** [OK]をクリックします。
- **7** [OK]をクリックします。
- **8** 印刷画面で[印刷]をクリックします。

# <span id="page-24-0"></span>仕分けしてプリントする(ソート/回転仕分け)

複数部数を、部数ごとにそろえて排出したり(ソート)、90 度回転させて(回転仕分け)排 出したりすることができます。

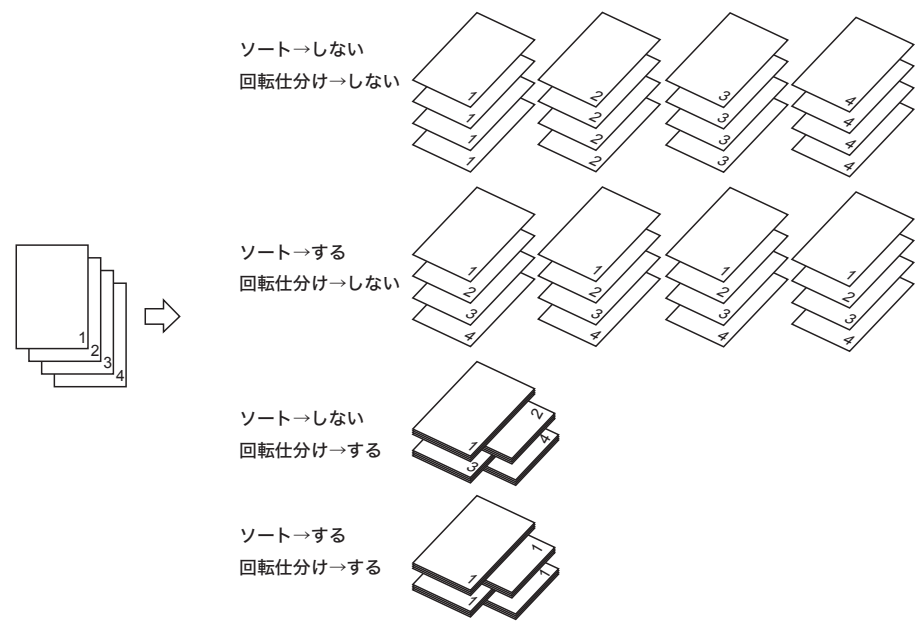

#### ■ 口補足

「回転仕分け」機能を使用するには、同じサイズの用紙を、方向(縦・横)を変えて別々 のカセットにセットする必要があります。また、オプションの増設給紙カセットが必要で す。

- **1** プリント操作を行い、プリンタードライバーの印刷設定画面を開きます。 詳しくは、「基本的な印刷のしかた」(1-2 ページ)を参照してください。
- **2** [ 出力 ] タブをクリックします。

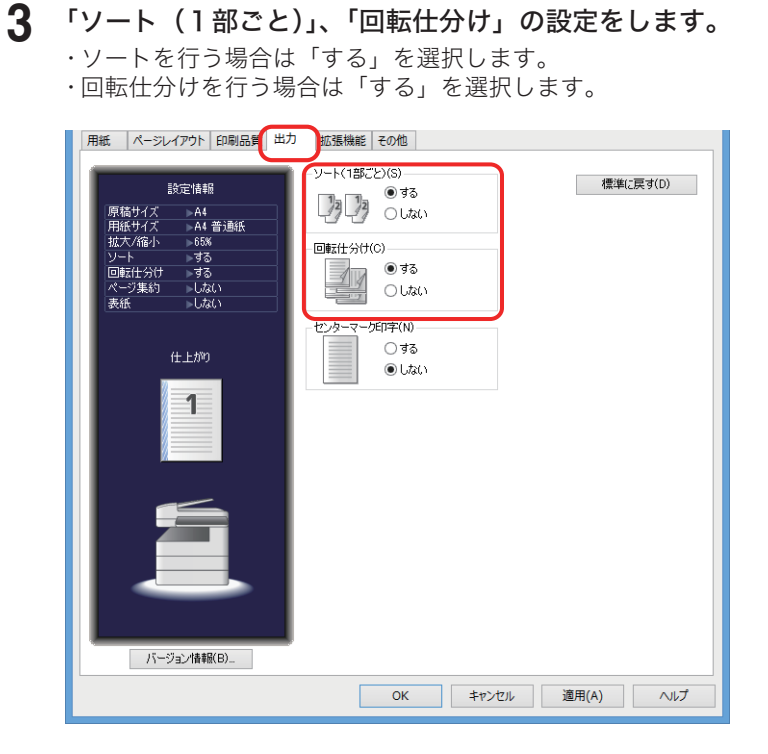

**4** [OK]をクリックします。

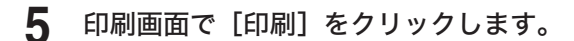

■ 夕補足

- ●「回転仕分け」機能の補足事項については、「[出力] タブ」(1-12 ページ)を参照してく ださい。
- y 本体側で「回転仕分け」が「ジョブごと」に設定されている場合は、ジョブごとに回転仕 分けされます。「回転仕分け」の設定については、『機器設定・管理編』第 1 章の「用紙に 関する設定をする」の「用紙/仕分け設定一覧」を参照してください。

# <span id="page-26-0"></span>セキュリティープリントをする(セキュリティープリント)

「セキュリティープリント」は、プリントデータを機器のメモリーに蓄積し、操作パネルでユー ザー認証した後にプリントできる機能です。文書の機密性を保持することができます。

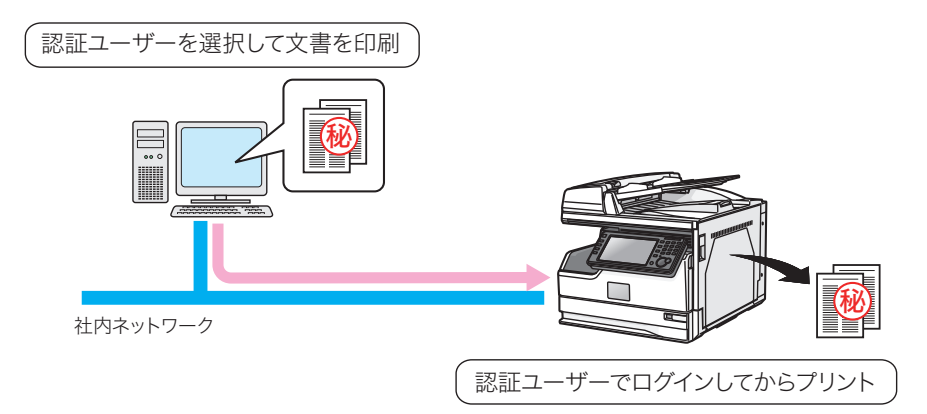

#### ■ 【7補足

- y あらかじめユーザーが登録されていないと利用できません。ユーザー登録のしかたについ ては、『ネットワーク機能・Information server 編』第 3 章の「使用するユーザーを登録する」 を参照してください。
- 蓄積したセキュリティープリント文書は、プリント後自動的に削除されます。また、一定 時間以内にプリントしなかった場合も自動的に削除されます。自動的に削除する時間は、 1 ~ 24 時間の間で設定できます。設定のしかたについては、「セキュリティープリント文 書の自動削除時間を設定する」(2-12 ページ)を参照してください。

### □ セキュリティープリント文書を蓄積する

- **1** プリント操作を行い、プリンタードライバーの印刷設定画面を開きます。 詳しくは、「基本的な印刷のしかた」(1-2 ページ)を参照してください。
- **2** [ 拡張機能 ] タブをクリックします。
- **3** 「認証ユーザー」から、[選択]をクリックしてユーザーを選択します。 ユーザーパスワードの入力が必要です。

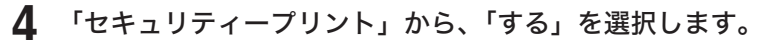

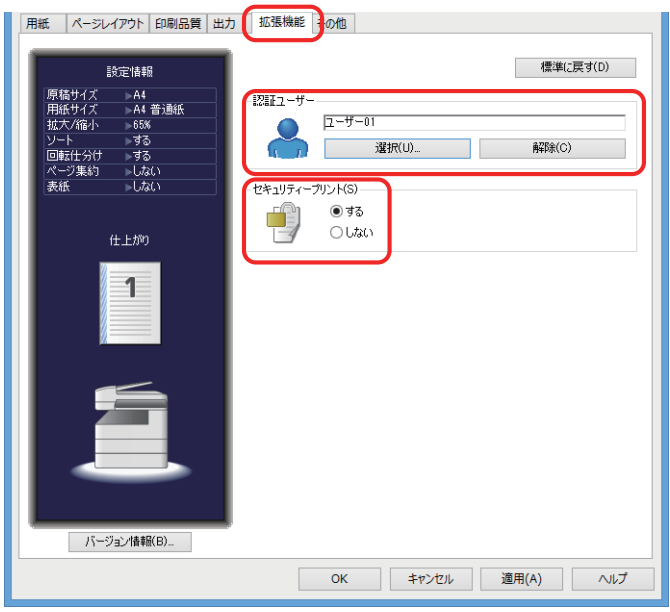

- **5** [OK]をクリックします。
- **6** [印刷]をクリックします。 セキュリティープリント文書が機器に蓄積されます。

### □ セキュリティープリント文書をプリントする

ここでは、機器に蓄積されたセキュリティープリント文書をプリントする方法について説明 します。機器にセキュリティープリント文書を蓄積する方法については、「セキュリティープ リント文書を蓄積する」(1-22 ページ)を参照してください。

### **1** 操作パネルから、〈ログイン〉を押します。

ゲストアカウントが無効になっている場合に、登録されているユーザーが 1 件だけでパス ワードが設定されていないときは、この手順は不要です。手順 4 に進みます。

**2** ユーザー名を選択し、[確定]を押します。

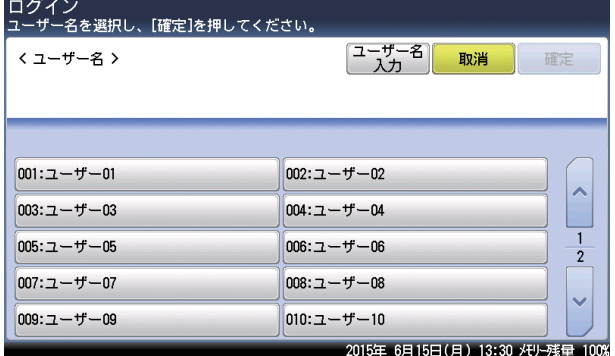

- ・[ユーザー名入力]を押すと、ユーザー名を直接入力できます。
- ・マシンポリシーの設定によっては、ユーザー名選択画面ではなくユーザー名入力画面 が表示されます。
- ・パスワードを設定していない場合、手順 4 に進みます。
- **3** パスワードを入力し、[確定]を押します。
- **4** 〈プリンター〉を押します。
- **5** [セキュリティープリント]タブを押します。

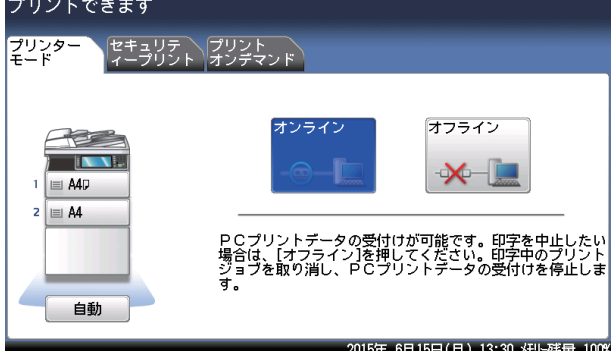

**6** [印字]を押します。

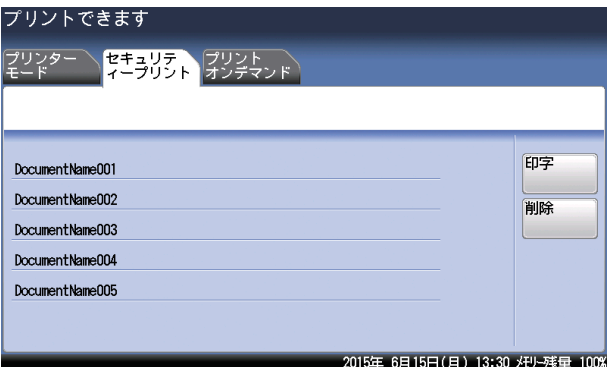

- **7** [はい]を押します。 セキュリティープリント文書がプリントされます。
- **8** 〈ログイン〉を押します。 ログアウトの確認画面が表示されます。
- **9** [はい]を押します。

**Q補足** 

- y プリントした後、セキュリティープリント文書は本製品のメモリーから削除されます。
- y セキュリティープリント文書は一括してプリントされます。文書を個別にプリントしたり、 削除したりすることはできません。
- y セキュリティープリントの操作後は、必ずログアウトしてください。

<span id="page-29-0"></span>□ トナー節約

トナーの消費量を少なくしてプリントできます。

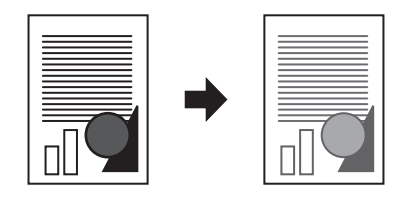

- **1** プリント操作を行い、プリンタードライバーの印刷設定画面を開きます。 詳しくは、「基本的な印刷のしかた」(1-2 ページ)を参照してください。
- **2** [ 印刷品質 ] タブをクリックします。
- **3** 「トナー節約」から、「する」を選択します。

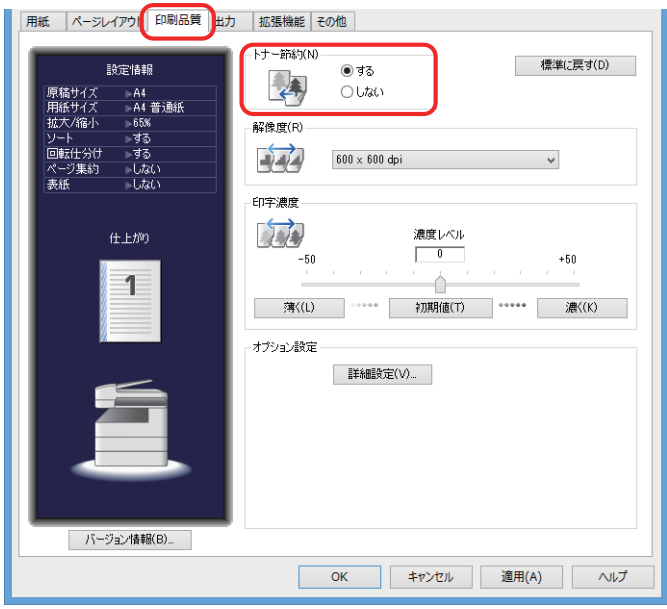

- **4** [OK]をクリックします。
- **5** 印刷画面で[印刷]をクリックします。

□ 解像度

解像度(600 × 600 dpi、300 × 300 dpi)を変更できます。

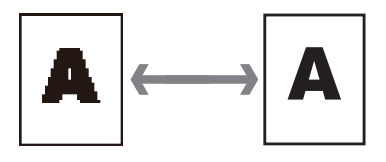

- **1** プリント操作を行い、プリンタードライバーの印刷設定画面を開きます。 詳しくは、「基本的な印刷のしかた」(1-2 ページ)を参照してください。
- **2** [ 印刷品質 ] タブをクリックします。
- **3** 「解像度」から、解像度を選択します。

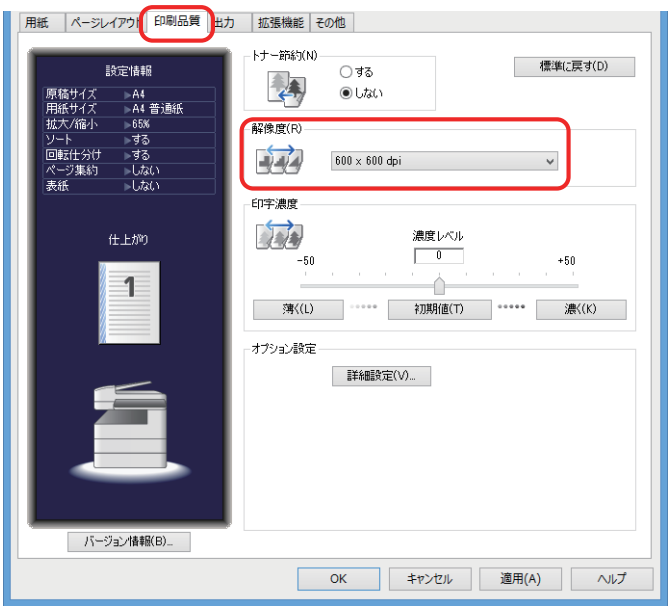

- **4** [OK]をクリックします。
- **5** 印刷画面で[印刷]をクリックします。

□ 印字濃度

印字濃度レベルを調整できます。濃さ、薄さともに 50 段階で調整できます。

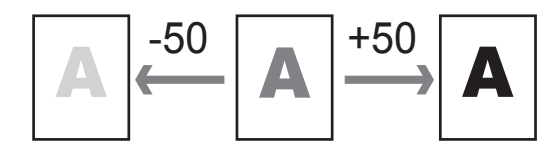

- **1** プリント操作を行い、プリンタードライバーの印刷設定画面を開きます。 詳しくは、「基本的な印刷のしかた」(1-2 ページ)を参照してください。
- **2** [ 印刷品質 ] タブをクリックします。
- **3** 「印字濃度」を選択します。

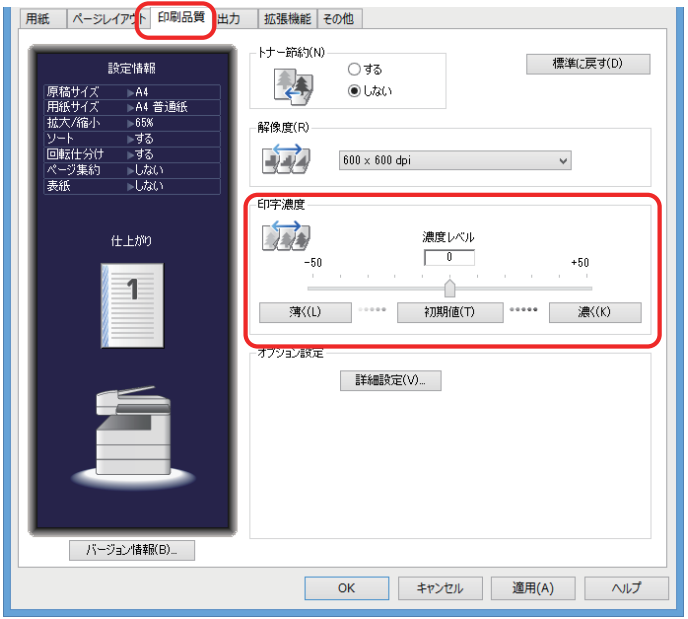

- **4** [OK]をクリックします。
- **5** 印刷画面で[印刷]をクリックします。

## <span id="page-32-0"></span>TrueType フォント印刷方法(オプション設定)

TrueType フォントのプリント方法を指定できます。

#### ■ 【7補足】

この機能は PCL プリンタードライバーでのみ表示されます。PCL プリンタードライバーを ご使用になるには、プリンタコントローラーキット(オプション品)が必要です。

- **1** プリント操作を行い、プリンタードライバーの印刷設定画面を開きます。 詳しくは、「基本的な印刷のしかた」(1-2 ページ)を参照してください。
- **2** [ 印刷品質 ] タブをクリックします。
- **3** 「オプション設定」から、「TrueType フォント印刷方法」を選択します。

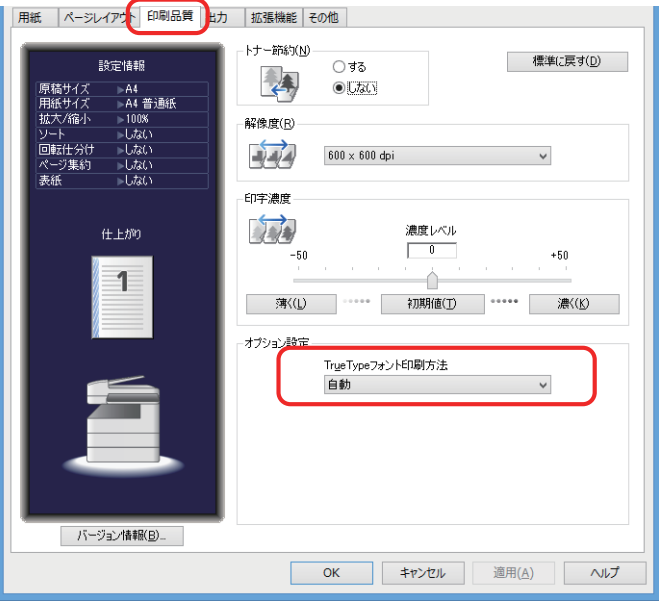

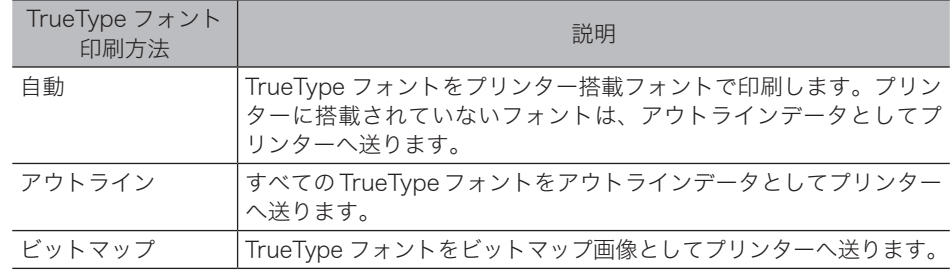

### **4** [OK]をクリックします。

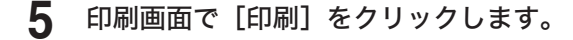

#### ■ 【7補足】

- y 正しく文字が印刷できない場合は、「ビットマップ」を選択してください。
- y 「ビットマップ」 を選択した場合に印字解像度が 300×300 dpi に設定されていると、 「ページ集約」 や縮小印刷をしたとき、文字がかすれたり、罫線が見えにくくなったり することがあります。この場合は、印字解像度を 600×600 dpi に変更してください。
- y 拡大/縮小機能を使用する場合は、TrueType フォント印刷方法を「自動」または 「ア ウトライン」 に設定してください。

# <span id="page-33-0"></span>スタンプを付ける(スタンプ)

アプリケーションソフトウェアで作成したプリントデータに、スタンプ(背面にプリントさ れる文字)を重ねてプリントできます。スタンプは、すでに用意されているものから選択す ることも、新しく登録することもできます。

#### ■ 口補足

この機能は PCL プリンタードライバーでのみ表示されます。PCL プリンタードライバーを ご使用になるには、プリンタコントローラーキット(オプション品)が必要です。

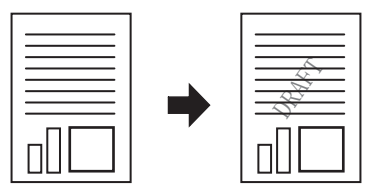

**1** プリント操作を行い、プリンタードライバーの印刷設定画面を開きます。 詳しくは、「基本的な印刷のしかた」(1-2 ページ)を参照してください。

**2** [ ページレイアウト ] タブをクリックします。

### **3** 「スタンプ」から、スタンプする文字を選択します。

[詳細設定]をクリックして、スタンプのフォント、角度、プリント位置、濃度を変更できます。 変更するときは、変更したいスタンプを選択して[編集]をクリックします。

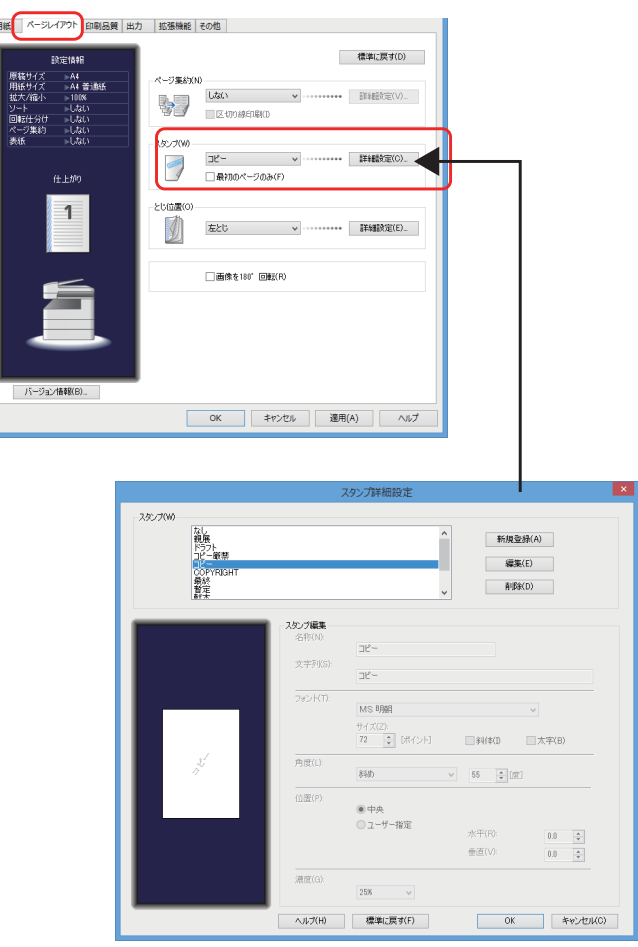

<span id="page-34-0"></span>**4** [OK]をクリックします。

**5** 印刷画面で[印刷]をクリックします。

#### 0補足

スタンプの [詳細設定]については、「「ページレイアウト | タブ」(1-8 ページ)を参照し てください。

## パンチの目印を付ける ( センターマーク印字 )

パンチを使用するときの目印になる「センターマーク」をプリントできます。

- センターマークは、次のようにプリントされます。
	- ◆ 原稿の1ページ目にだけプリントされます
	- 各辺の中心にプリントされます(合計 4 箇所)

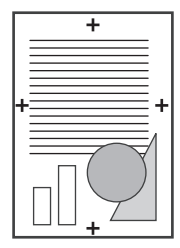

- **1** プリント操作を行い、プリンタードライバーの印刷設定画面を開きます。 詳しくは、「基本的な印刷のしかた」(1-2 ページ)を参照してください。
- **2** [ 出力 ] タブをクリックします。
	- **3** 「センターマーク印字」で「する」を選択します。

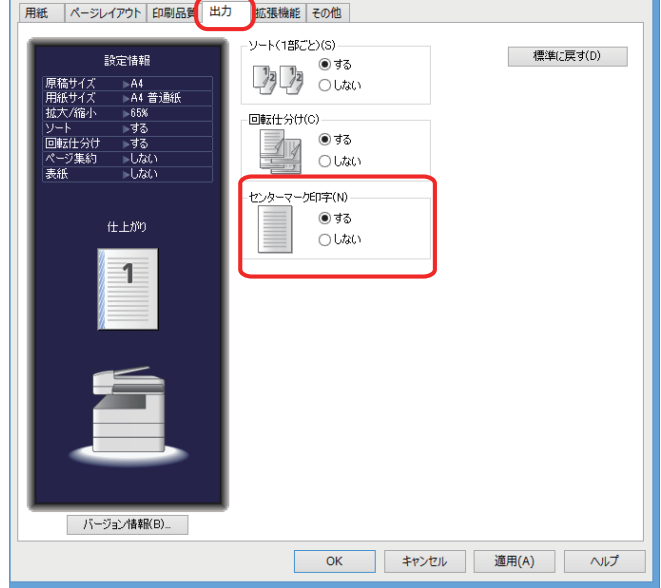

- **4** [OK]をクリックします。
- **5** 印刷画面で[印刷]をクリックします。

# 第2章

# 本体側での操作

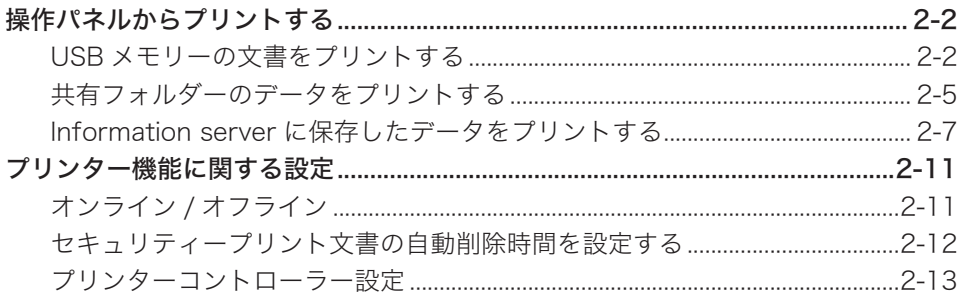

<span id="page-36-0"></span>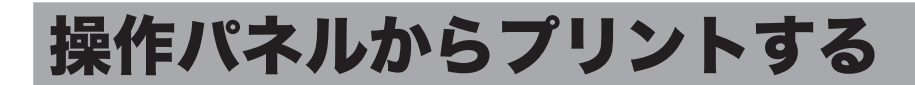

操作パネルから直接文書をプリントできます。プリントできる文書は以下のとおりです。

- y USB メモリー内の文書
- ネットワークトの共有フォルダー内の文書
- Information server のボックス内の文書

## USB メモリーの文書をプリントする

USB メモリーに保存されている文書をプリントできます。

#### ■ 夕補足

- y プリントできる文書は、最大 20MB です。
- y プリントできる白黒文書は、以下のとおりです。カラー文書はプリントできません。 y 符号化方式が MH、MR、MMR、JBIG の文書
	- インターネットファクス送受信した TIFF 形式の文書
	- y 当社複合機(特定機種のみ)でスキャンした TIFF 形式または PDF 形式の文書
- y FAT12 または FAT16、FAT32 でフォーマットした USB メモリーのみ使用できます。
- **1** 〈プリンター〉を押します。
- 

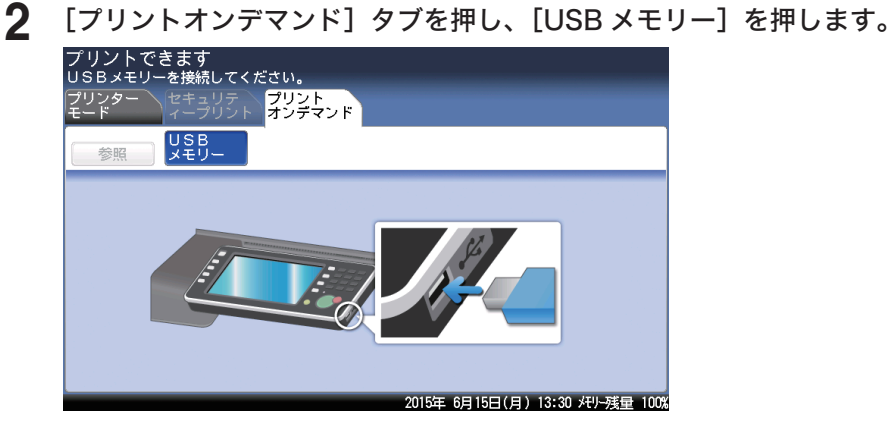

**3** USB メモリーを本体に接続します。

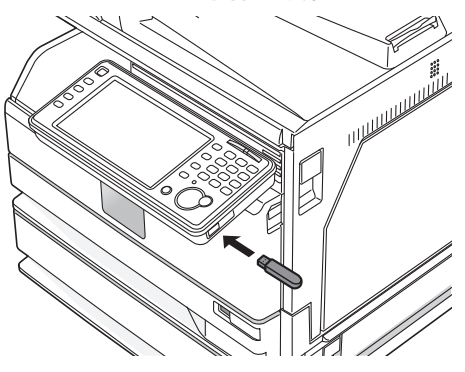

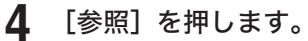

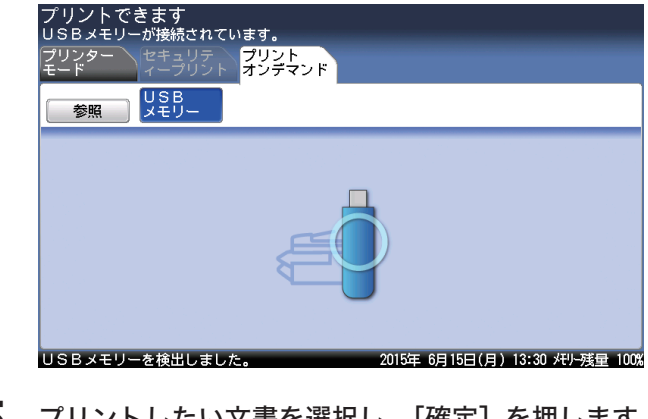

- 5 プリントしたい文書を選択し、[確定] を押します。<br>プリントできます<br>プリントしたい文書を選択し、[確定]を押してください。 <ファイル参照 > ルート 戻る 取消 確定  $L_{\Box}$  temp LF 20150615091113.pdf
	- ・ を押すと、ファイル情報(文書名、場所、ファイルサイズ、最終更新日)を表示します。 [ 印字 ] を押すと、次の手順に進みます。
	- ・[ルート]を押すと、一番先頭の階層(ルート)に戻ります。
	- ・[戻る]を押すと、1 つ前の画面に戻ります。

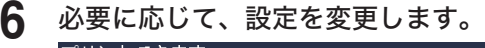

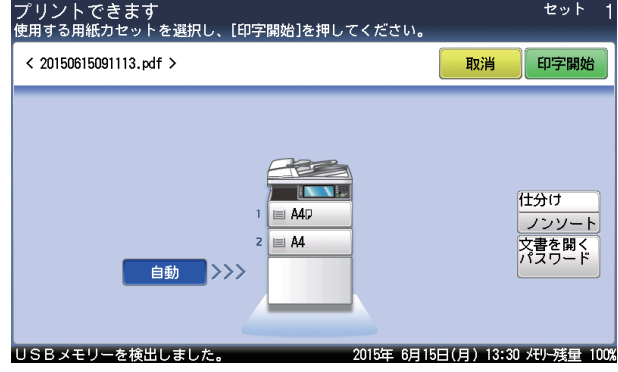

- ・部数はテンキーで入力します。
- ・使用する用紙を選択します。プリントを仕分けするときは、[仕分け]を押して仕分 けの方法(ソート・ノンソート)を選択します。
- ・暗号化された PDF ファイルをプリントするときは、[文書を開くパスワード]を押し てパスワードを入力します。

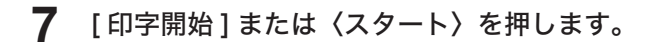

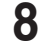

**8** 画面に「USB メモリーを検出しました。」と表示されたら、USB メモリーを 取り外してください。

○補足

USB メモリーのアクセスランプが点灯している間は、USB メモリーを取り外さないでく ださい。

## <span id="page-39-0"></span>共有フォルダーのデータをプリントする

ネットワーク上の共有フォルダーに保存されている文書をプリントできます。

#### ■ ■ ■ ■ ■

- オプションの Information server が必要です。
- y プリントできる文書は、最大 20MB です。
- y プリントできる白黒文書は、以下のとおりです。カラー文書はプリントできません。 y 符号化方式が MH、MR、MMR、JBIG の文書
	- y インターネットファクス送受信した TIFF 形式の文書
	- y 当社複合機(特定機種のみ)でスキャンした TIFF 形式または PDF 形式の文書
- **1** 〈プリンター〉を押します。
- **2** [プリントオンデマンド]タブを押し、[フォルダー]を押します。

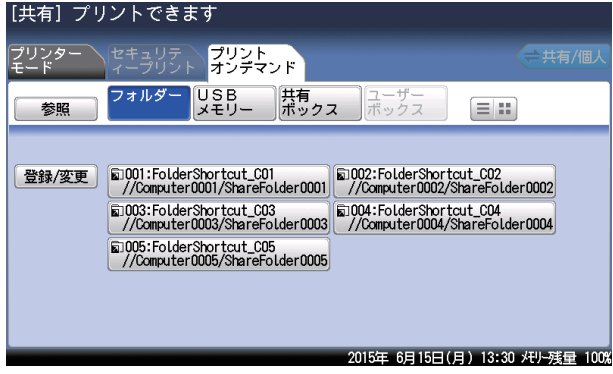

- ・ショートカットが登録されているときは、ショートカットを選択して手順 4 に進みます。
- ・ログインしている場合、[ 共有 / 個人 ] を押すと、個人または共有のショートカット一 覧を切り替えられます。
- ・[ 登録 / 変更 ] を押すと、ショートカットの新規登録または変更することができます。
- **3** [ 参照 ] を押します。

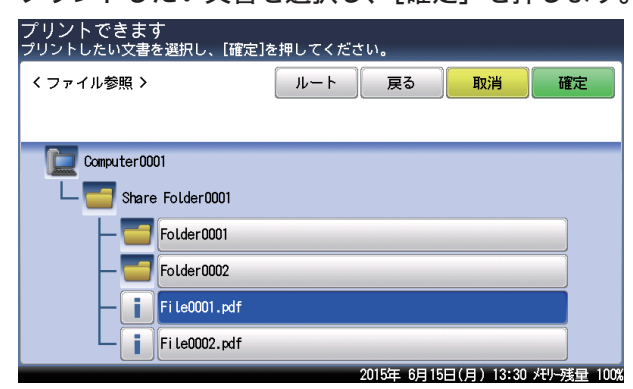

**4** プリントしたい文書を選択し、[確定]を押します。

- ・ を押すと、ファイル情報(文書名、場所、ファイルサイズ、最終更新日)を表示します。 [ 印字 ] を押すと、次の手順に進みます。
- ・[ルート]を押すと、一番先頭の階層(ルート)に戻ります。
- ・[戻る]を押すと、1 つ前の画面に戻ります。

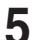

**5** 必要に応じて、設定を変更します。

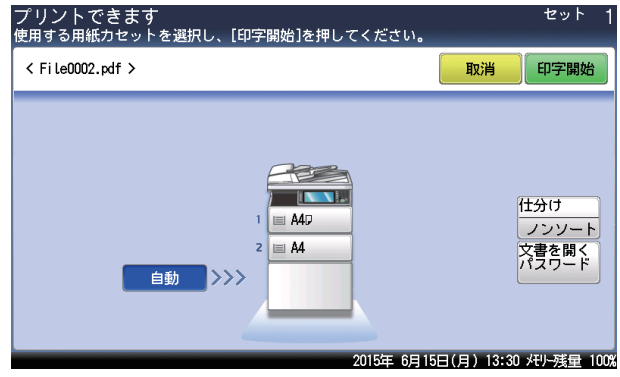

・部数はテンキーで入力します。

- ・使用する用紙を選択します。
- ・プリントを仕分けするときは、[仕分け]を押して仕分けの方法(ソート・ノンソート) を選択します。
- ·暗号化された PDF ファイルをプリントするときは、[文書を開くパスワード]を押し てパスワードを入力します。

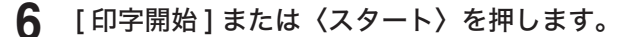

#### **Q補足**

フォルダーを選択したときに、認証が必要になることがあります。ログイン画面が表示さ れたときは、ユーザー名とパスワードを入力してください。

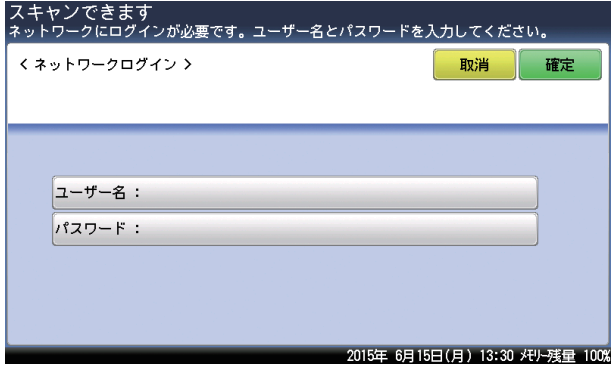

## <span id="page-41-0"></span>Information server に保存したデータをプリントする

Information server (オプション品)のボックスに保存されている文書をプリントできます。 また、文書を画面で確認したり、削除したりできます。

#### ■ 口補足

- y ユーザーボックス内の文書は、ログインしているときに表示できます。ログインのしかたは、 『機器設定・管理編』第 1 章の「ログインする / ログアウトする」の「ログインする」を参 照してください。
- y プリントできる文書は、最大 20MB までです。
- y カラー文書は白黒でプリントされます。

□ ボックス内の文書を画面で確認する

- **1** 〈プリンター〉を押します。
- **2** [プリントオンデマンド]タブを押し、[共有ボックス]または [ ユーザーボッ クス ] を押します。

[ユーザーボックス]を押すと、ユーザーボックスの文書を表示できます。ユーザーボック ス内の文書を表示するには、あらかじめログインが必要です。

**3** 確認したい文書を選択し、[プレビュー]を押します。

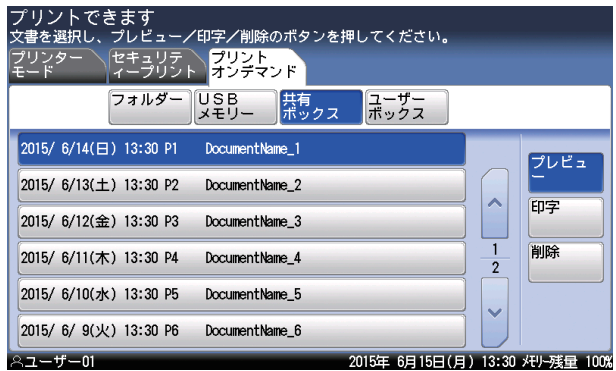

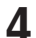

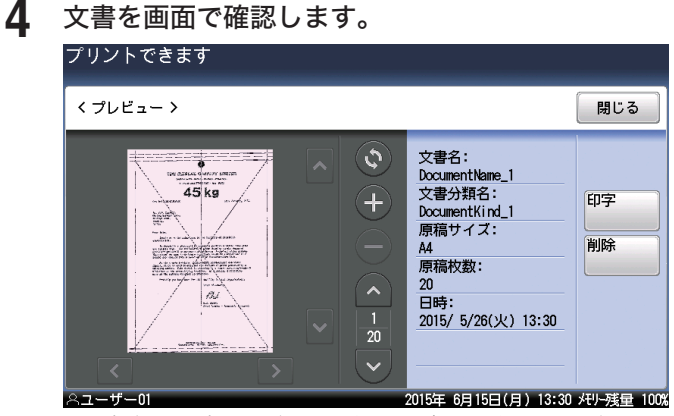

・文書名、文書分類名、原稿サイズ、原稿枚数、ボックスへの保存日時が表示されます。 ・[ 閉じる ] を押すと、手順 3 に戻ります。

- •[^]、[v] を押すと、ページを送ったり戻したりできます。
- •[●]、[●] を押すと、表示されているイメージを拡大したり縮小したりできます。
- ・[  $\vert$  ]、[  $\vert$  ]、[  $\vert$  ] を押すとイメージを拡大し画面に収まっていないときに、表 示範囲を移動できます。
- ·[◎] を押すと、表示されているイメージを 90 度ずつ回転できます。
- ・削除する場合は、次の手順に進みます。
- ・プリントする場合は、手順 6 に進みます。

**5** 削除する場合は[削除]を押し、[ はい ] を押します。 ・これで手順は終了です。

- ・[ いいえ ] を押すと、手順 4 に戻ります。
- **6** プリントする場合は[印字]を押します。
- 

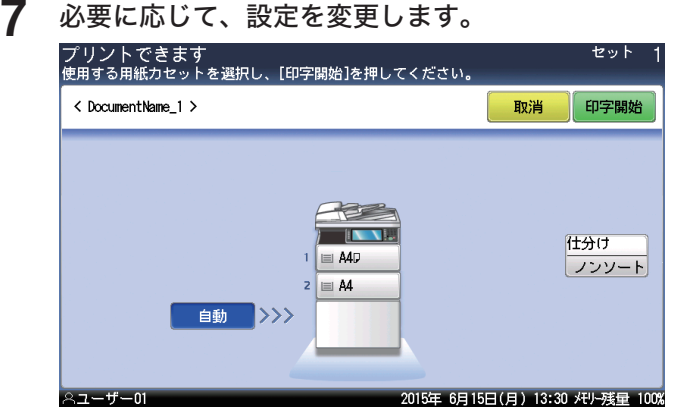

- ・部数はテンキーで入力します。
- ・使用する用紙を選択します。
- ・プリントを仕分けするときは、[仕分け]を押して仕分けの方法(ソート・ノンソート) を選択します。

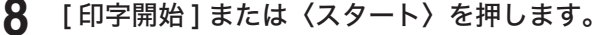

- ・これで手順は終了です。
- ・[ 取消 ] を押すと、手順 4 に戻ります。

### □ ボックス内の文書をプリントする

- **1** 〈プリンター〉を押します。
- **2** [プリントオンデマンド]タブを押し、[共有ボックス]または [ ユーザーボッ クス ] を押します。

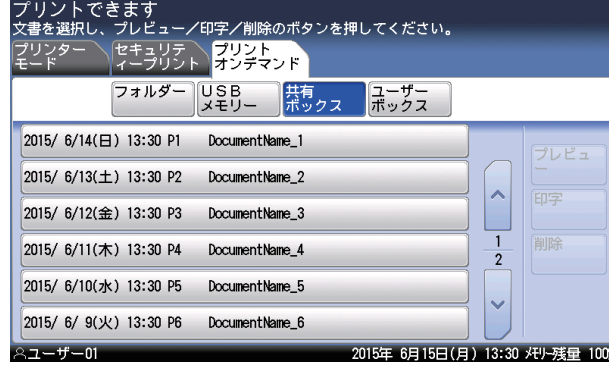

[ユーザーボックス]を押すと、ユーザーボックスの文書を表示できます。ユーザーボック ス内の文書を表示するには、あらかじめログインが必要です。

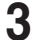

**3** プリントしたい文書を選択し、[印字]を押します。

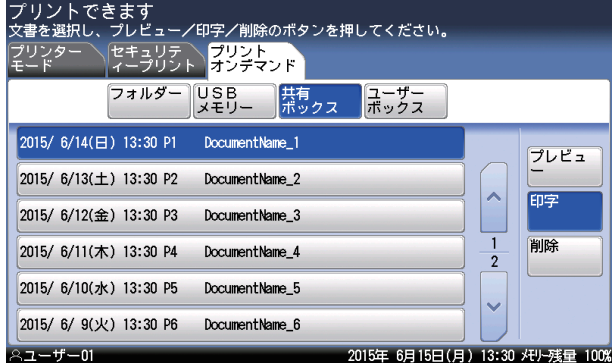

**4** 必要に応じて、設定を変更します。 ・部数はテンキーで入力します。

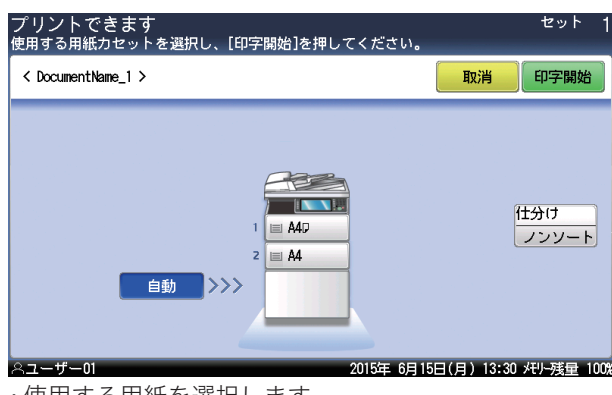

- ・使用する用紙を選択します。 ・プリントを仕分けするときは、[仕分け]を押して仕分けの方法(ソート・ノンソート) を選択します。
- **5** [ 印字開始 ] または〈スタート〉を押します。
	- ・これで手順は終了です。
	- ・[ 取消 ] を押すと、手順 3 に戻ります。

### □ ボックス内の文書を削除する

#### ○補足

共有ボックスの文書を削除する場合、文書ボックスの設定によっては管理権限のあるユー ザーでログインする必要があります。詳しくは『ネットワーク機能・Information server 編』第 3 章の「文書ボックスを設定する」を参照してください。

- **1** 〈プリンター〉を押します。
- **2** [プリントオンデマンド]タブを押し、[共有ボックス]または [ ユーザーボッ クス ] を押します。

[ユーザーボックス]を押すと、ユーザーボックスの文書を表示できます。ユーザーボック ス内の文書を表示するには、あらかじめログインが必要です。

**3** 削除したい文書を選択し、[削除]を押します。

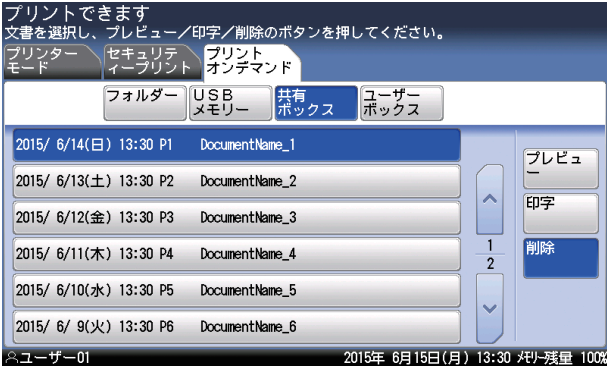

文書を削除する権限が無いときは、[削除]は押せません。管理権限のあるユーザーでログ インして、操作してください。

#### **4** [はい]を押します。

- ・これで手順は終了です。
- ・[いいえ]を押すと、手順 3 に戻ります。
- ・続けて文書を削除する場合は、手順 3 から操作を繰り返します。

# <span id="page-45-0"></span>プリンター機能に関する設定

操作パネルで設定できるプリンター関連の設定には、以下の項目があります。

- y オンライン/オフライン
- y セキュリティープリント自動削除
- プリンターコントローラー設定

## オンライン / オフライン

#### オンライン

コンピューターからプリントデータを受信し、プリントできる状態を「オンライン」といい ます。コンピューターからのデータをプリントするときは、機器がオンライン状態である必 要があります。

機器がオンライン状態になっているかどうかを、以下の手順で確認できます。

**1** 〈プリンター〉を押します。

#### **2** 「 プリンターモード ] タブを押します。

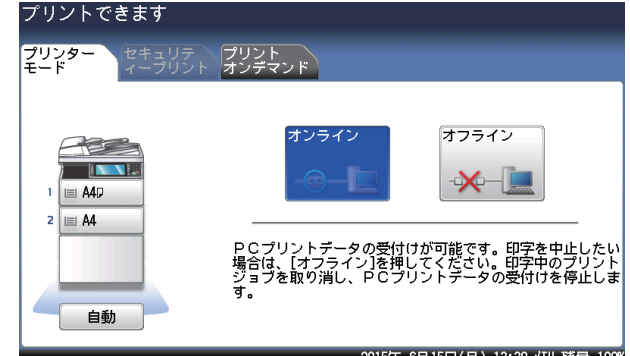

[オンライン]が選択されていれば、オンライン状態です。

[ オフライン ] が選択されている場合、オフライン状態です。オフラインのときは、コン ピューターからのデータをプリントできません。

#### オフライン

コンピューターから印刷データを受信しない状態を「オフライン」といいます。 機器をオフラインにするには、上記オンラインの設定画面で [ オフライン ] を選択します。 印刷ジョブを中止するときには、オフラインにする必要があります。 印刷ジョブの中止については、「印刷ジョブの中止のしかた」(1-3 ページ)を参照してく ださい。

# <span id="page-46-0"></span>セキュリティープリント文書の自動削除時間を設定する

機器に蓄積されたセキュリティープリントの文書は、プリントしたとき、または、ここで設 定された時間が経過すると自動的に削除されます。自動削除するまでの時間は、1 ~ 24 時 間の間で設定できます。

- **1** 〈メニュー〉を押します。
- **2** [機器設定]タブ、[初期値設定]の順に押します。

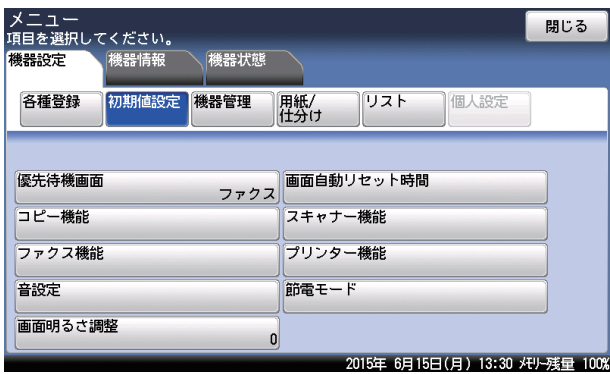

- **3** [プリンター機能]を押します。
- **4** [セキュリティープリント自動削除]を押します。
- 

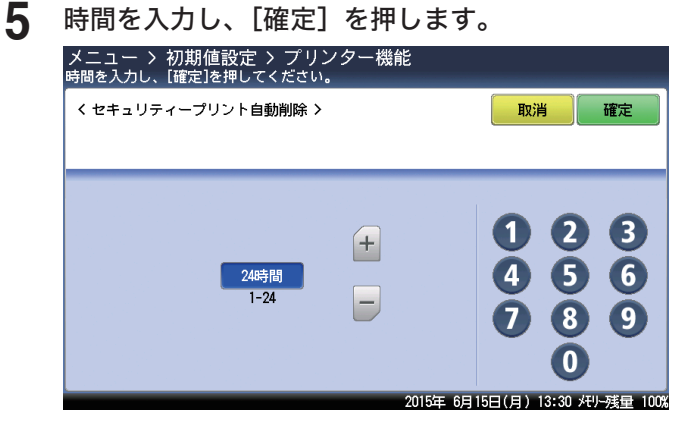

## <span id="page-47-0"></span>プリンターコントローラー設定

この設定は、プリンタコントローラーキット(オプション品)装着時のみ表示されます。 プリンタコントローラーキット装着時にプリンタードライバーで設定ができない場合、この 設定内容が反映されます。プリンタードライバーで設定できる場合は、プリンタードライバー の設定が優先されます。

### □ 設定方法

- **1** 〈メニュー〉を押します。
- **2** [ 機器設定 ] タブを押します。
- **3** [初期値設定]を押します。
- **4** [プリンター機能]を押します。
- **5** [プリンターコントローラー設定]を押します。
- **6** 設定する項目を選択します。 設定項目については、下記の「プリンターコントローラー設定一覧」を参照してください。
- **7** 設定が終了したら、[閉じる]を押します。

### □ プリンターコントローラー設定一覧

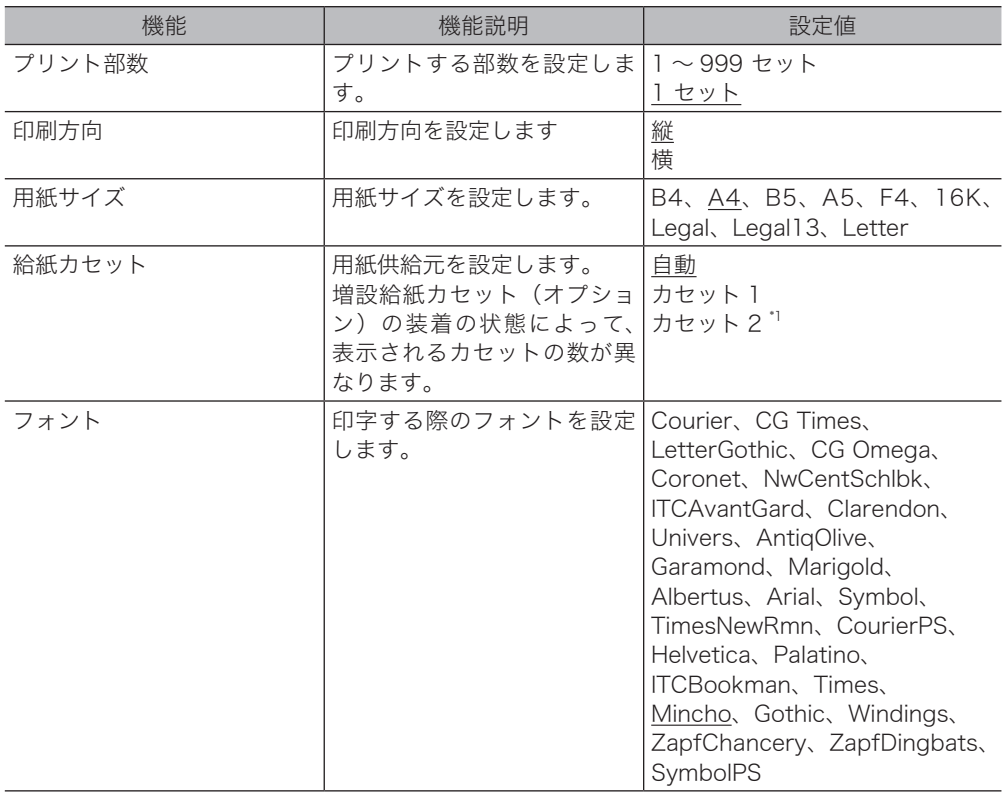

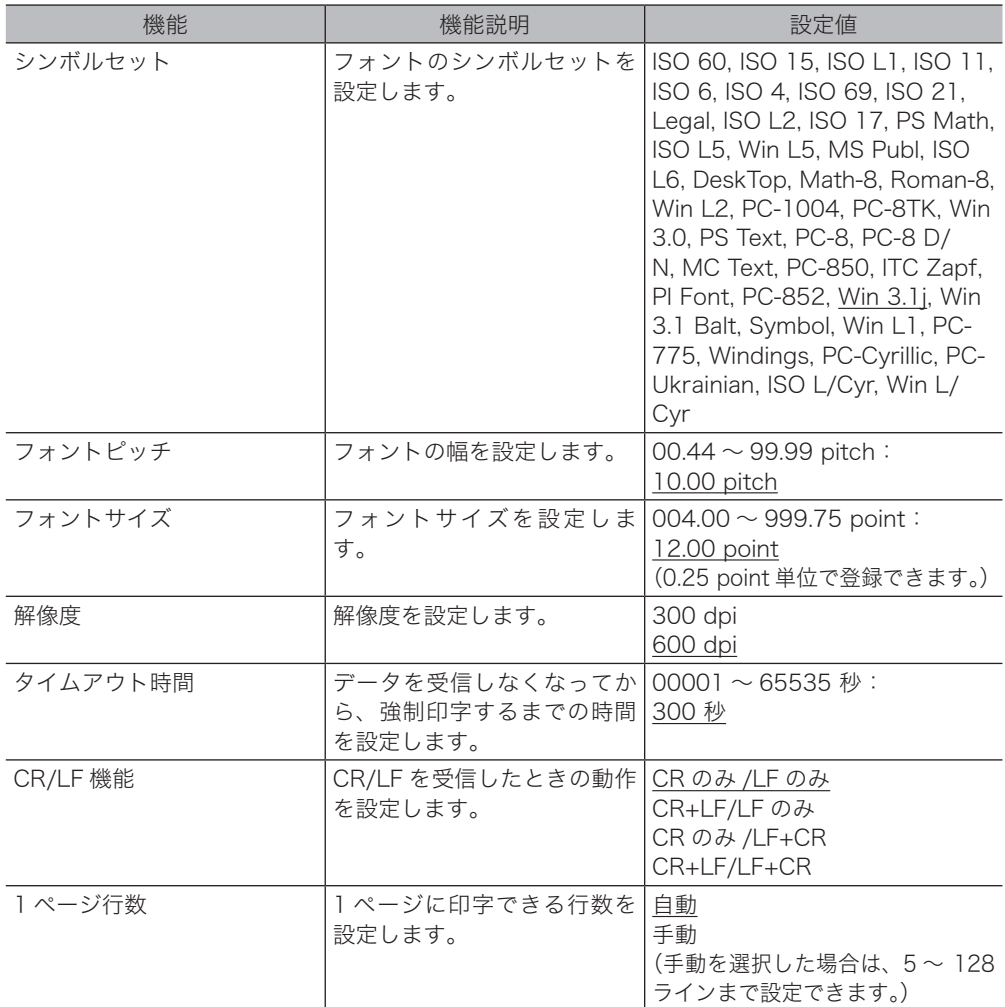

\* 1 オプションの増設給紙カセットが必要です。

### ○補足

\_の付いている値が、工場出荷時の設定です。

当社ホームページでは、各種商品の最新の情報などを提供しています。 本商品を最適にご利用いただくために、定期的にごらんいただくことをお勧めします。

当社ホームページ: http://web116.jp/ced/ http://flets-w.com/solution/kiki\_info/

使い方等でご不明の点がございましたら、NTT通信機器お取扱相談センタへお気軽にご相談ください。

### NTT通信機器お取扱相談センタ

■NTT東日本エリア (北海道、東北、関東、甲信越地区) でご利用のお客様 お問い合わせ先 : FEEEL 0120-970413 ※PHS・携帯電話・050IP電話からのご利用は:03-5667-7100(通話料金がかかります) 受付時間: 9:00~17:00 ※年末年始: 12月29日~1月3日は休業とさせていただきます。

■NTT西日本エリア (東海、北陸、近畿、中国、四国、九州地区) でご利用のお客様

お問い合わせ先 : 0120-248995

※PHS・携帯電話からも利用可能です。

受付時間: 9:00~17:00 ※年末年始: 12月29日~1月3日は休業とさせていただきます。

### 故障に関するお問い合わせ

故障した場合のお問い合わせは局番なしの113番へご連絡ください。(24時間 年中無休)

※ 携帯電話・PHSからは下記の電話番号にてお受けしています。

NTT東日本エリア 0120-000-113

NTT西日本エリア 0120-444-113

※ 故障修理等の対応時間は9:00~17:00となります。

(17:00~翌日9:00までは録音にて受付しており順次ご対応いたします。)

電話番号はお間違えにならないように、ご注意願います。

© 2015 NTTEAST・NTTWEST

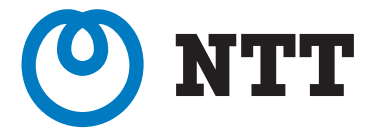